Sehr geehrter Kunde, für den Erwerb des Plug-in 2 zu EEP 16.2 möchten wir uns herzlich bei Ihren bedanken!

> *Dieses Plug-in enthält sowohl neue Funktionen, als auch Verbesserungen. Deshalb bitten wir Sie, die nachfolgenden Erläuterungen, insbesondere die Installationsanweisung, besonders aufmerksam zu lesen.*

#### **Inhaltsverzeichnis:**

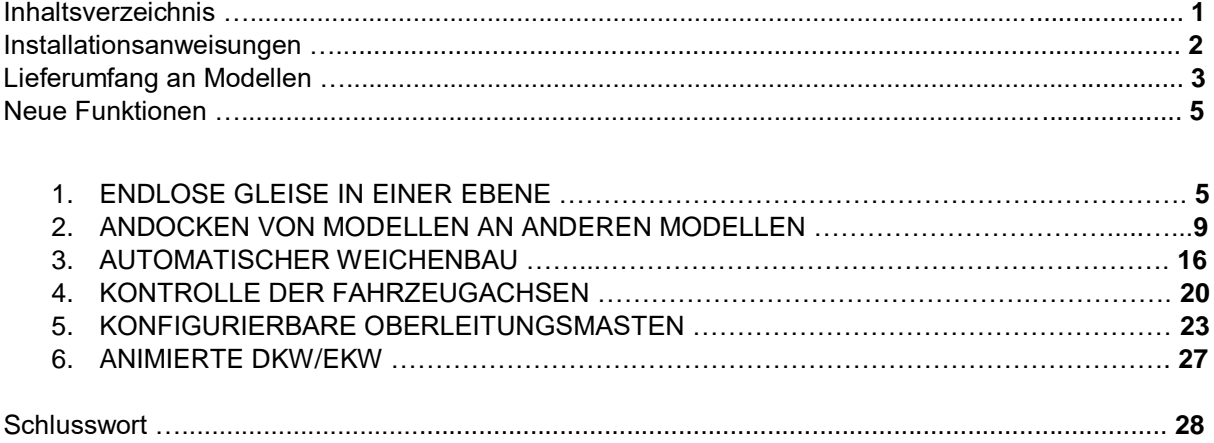

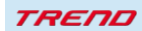

#### **Installationsanweisungen**

Stellen Sie bitte sicher, dass das Update 2 zu EEP 16 installiert ist. Es bildet die Grundlage für dieses Plug-in. Sie erkennen es an der Versionsnummer 16.2 in der unteren linken Ecke des Startbildschirms. Auf 64 Bit Rechnern steht dahinter noch (x64).

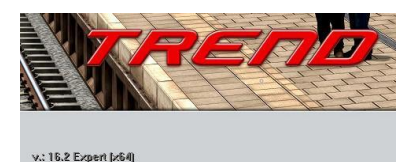

Modelle scanner Installiere zusätzliche Modelle. Hilfe

Das Plug-in enthält einen eigenen Installer, der neben neuen Modellen auch neue Funktionen enthält. Deshalb kann diese Datei nicht über den "Modell-Installer" direkt aus EEP 16.2 geöffnet werden.

#### *Beenden Sie bitte zunächst Ihr EEP 16.2!*

Starten Sie die Installation des Plug-in mit einem Doppelklick auf die Datei **V16TSP10045**, sofern Sie das **Plug-in 2 zu EEP 16.2 in der Komplettversion** erworben haben,

bzw. auf die Datei **V16TSP10046,** sofern Sie das **Plug-in 2 zu EEP 16.2 ohne Zusatzmodelle** erworben haben.

Sie werden drüber informiert, dass die Applikation Änderungen an Ihrem Gerät vornehmen wird, was Sie mit einem Klick auf die Schaltfläche "Ja" bestätigen möchten, um die Installation ausführen zu können. Im Anschluss startet selbständig das InstallShield, welches Ihr EEP 16.2 um neue Funktionen erweitert.

Hier müssen Sie ebenfalls die Lizenzvereinbarungen bestätigen und den weiteren Anweisungen folgen bis die Installation abgeschlossen ist. Im Anschluss startet selbständig das Installationsprogramm, welches Ihr EEP 16.2 um neue Funktionen erweitert. Hier müssen Sie ebenfalls die Lizenzvereinbarungen bestätigen und den weiteren Anweisungen folgen bis die Installation abgeschlossen ist.

#### *Wichtige Hinweise:*

Das Fenster verschwindet zeitweilig im Verlauf der Installation. Bitte warten Sie, bis es wieder zu sehen ist und Sie auf die Schaltfläche "Fertig" drücken können. Erst dann ist die Installation abgeschlossen! Wenn die Installation abgeschlossen ist, starten Sie bitte Ihr EEP 16.2. Während des Startvorgangs sehen Sie nun hinter der Versionsnummer nach kurzer Zeit den Zusatz "Plugins: 2".

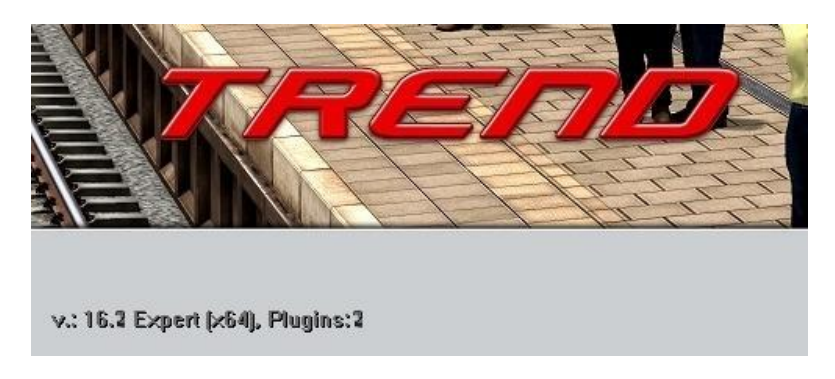

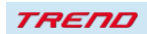

#### **Lieferumfang – neue Modelle im Plug-in 2 zu EEP 16.2 in der Komplettversion:**

Modelle mit vom Konstrukteur definierten besonderen Andockpunkten:

- Überdachte Wand 3x3
- Überdachte Wand 3x5
- Überdachte Wandecke 30
- Überdachte Wandecke 45
- Überdachte Wandecke 60
- Überdachte Wandecke 90
- Überdachte Wandecke 180
- Überdachte Wandecke Kreuz
- Überdachte Wand 3x2 mit Tür
- **Wandleuchte**
- Wand montierter Kriechpflanzentopf

Oberleitungsmasten mit zusätzlich definierten Andockpunkten:

- $\bullet$  DB K 2m5 0
- DB K 2m5 -40
- DB K 2m5 +40
- DB K 2x2m25 0
- DB K 2x2m25 -40
- DB K 2x2m25 +40
- DB K 2x2m25 +-40
- DB K 2x6m75 0
- DB K 2x6m75 -40
- $\bullet$  DB K 2x6m75 +40
- DB K 2x6m75 +-40
- $\bullet$  DB K 4m0 0
- DB K 4m0 -40
- $\bullet$  DB K 4m0 +40
- DB K 6m75 0
- DB K 6m75 -40
- DB K 6m75 +40
- DB K Pair 2m5 -40 +40
- DB K Pair 2m5 +40 -40
- DB K Pair 4m0 -40 +40
- DB K Pair 4m0 +40 -40
- DB K 2s 4m0
- $\bullet$  DB K L 2s 4m0

So lassen sich auf diesen Masten zum Beispiel leicht Lampen platzieren.

Konfigurierbare Oberleitungsmasten

- Anpassbares Quertragwerk 8,5 m
- Anpassbares Quertragwerk 8,5 m (rostig)
- Anpassbares Quertragwerk 8,5 m mit Gleisfeldscheinwerfer
- •
- Anpassbares Quertragwerk 12,5 m
- Anpassbares Quertragwerk 12,5 m (rostig)
- Anpassbares Quertragwerk 12,5 m mit Gleisfeldscheinwerfer

**TREND** 

- Anpassbares Quertragwerk 16 m
- Anpassbares Quertragwerk 16 m (rostig)
- Anpassbares Quertragwerk 16 m mit Gleisfeldscheinwerfer
- Grenzzeichen RA 12
- Gleisfeld-Flutlichtleuchte (niedrig)
- Gleisfeld-Flutlichtleuchte (hoch)

Animierte DKW / EKW

- DKW 60-190-1:9 X Fz B 4,5m (DU1)
- DKW 60-190-1:9  $X$  Fz H 4,5m (DU1)
- DKW 60-300-1:9 X Fz B 4,5m (DU1)
- DKW 60-300-1:9 X Fz H 4,5m (DU1)
- DKW 60-500-1:12 X Fz B 4,5m (DU1)<br>• DKW 60-500-1:12 X Fz H 4.5m (DU1)
- DKW 60-500-1:12 X Fz H 4,5m (DU1)
- EKW 60-190-1:9 X Fz B 4,5m (DU1)
- EKW 60-190-1:9 X Fz H 4,5m (DU1)
- EKW 60-300-1:9 X Fz B 4,5m (DU1)
- EKW 60-300-1:9 X Fz H 4,5m (DU1)
- EKW 60-500-1:12 X Fz B 4,5m (DU1)
- EKW 60-500-1:12 X Fz H 4,5m (DU1)

#### **Neue Funktionen im Plug-in 2 zu EEP 16.2:**

#### **1. Endlose Gleise in einer Ebene**

#### **Wichtiger Hinweis**

Diese Funktion funktioniert **ausschließlich im 3D-Bearbeitungsmodus** und **nur in einer Ebene.**

Diese großartige neue Funktion ermöglicht es Ihnen, Gleis / Weg – Bahn – Straße / Fluss – Verläufe auf eine neue und viel einfachere Weise einzurichten.

Bisher musste zeitaufwändig ein Gleis an das andere Gelegt werden, ab sofort ist es möglich den gesamten Ablauf sehr weitgehend zu automatisieren.

Um in den 3D-Bearbeitungsmodus zu wechseln, wählen Sie

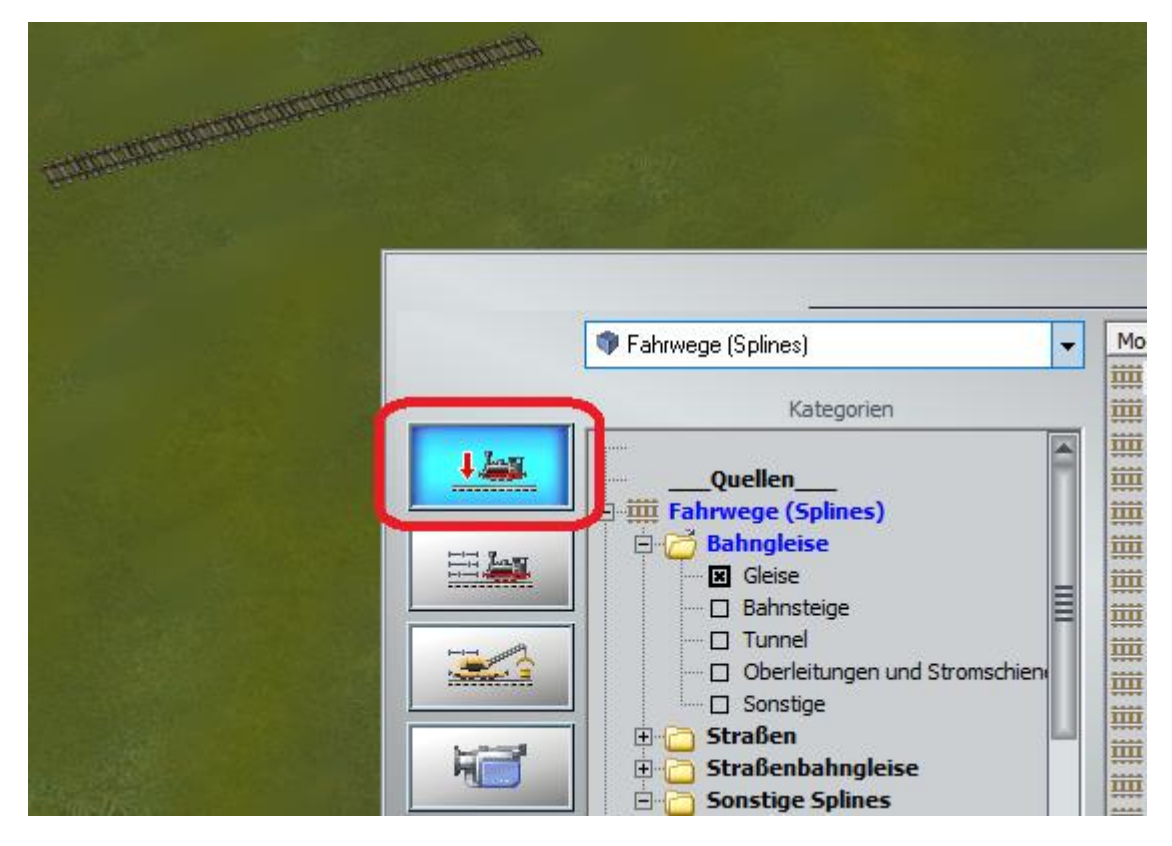

#### **Wichtiger Hinweis**

Diese Funktion kann nur auf einen Spline angewendet verwendet werden, der sich bereits auf Ihrer Anlage befindet, das bedeutet, wenn Sie mit dieser Funktion beginnen möchten und es noch keinen entsprechenden Spline gibt, den Sie erweitern möchten, müssen Sie diesen zuerst einsetzen.

Klicken Sie anschließend mit der rechten Maustaste auf das gewünschte Gleis (oder einen anderen Spline) und wählen Sie die neue Funktion "**Beginnen eines endlosen Gleises**":

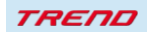

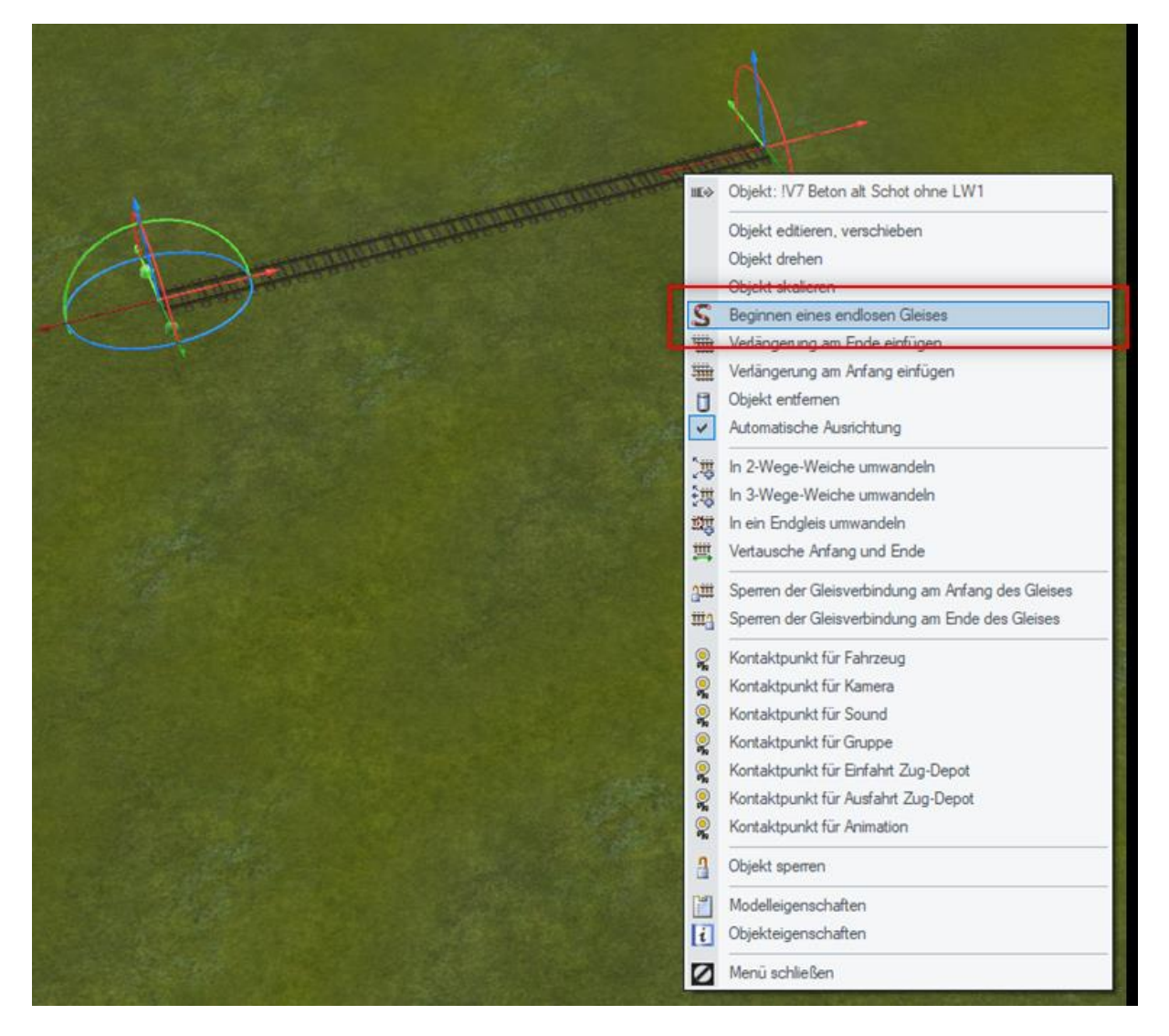

Am Ende des ausgewählten Gleisstückes erscheint ein neues, sehr kurzes Gleis, das automatisch der aktuellen Mausposition entspricht.

Dieses neue Gleis, das gerade erstellt wurde, blinkt immer (heller und dunkler) und folgt automatisch dem Mauszeiger.

*In diesem Modus müssen Sie beim Biegen des Gleises die Maustaste nicht gedrückt halten.*

**Bei jedem Klick mit der linken Maustaste** wird ein Gleis an der aktuellen Position eingesetzt und ein neues kurzes Gleis Spur hinzugefügt, das wiederum automatisch mit der Position des Mauszeigers übereinstimmt - das Gleis wird automatisch vorwärts kopiert und das neue Gleis kann einfach per Mausklick gesetzt und wieder automatisch kopiert werden.

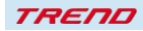

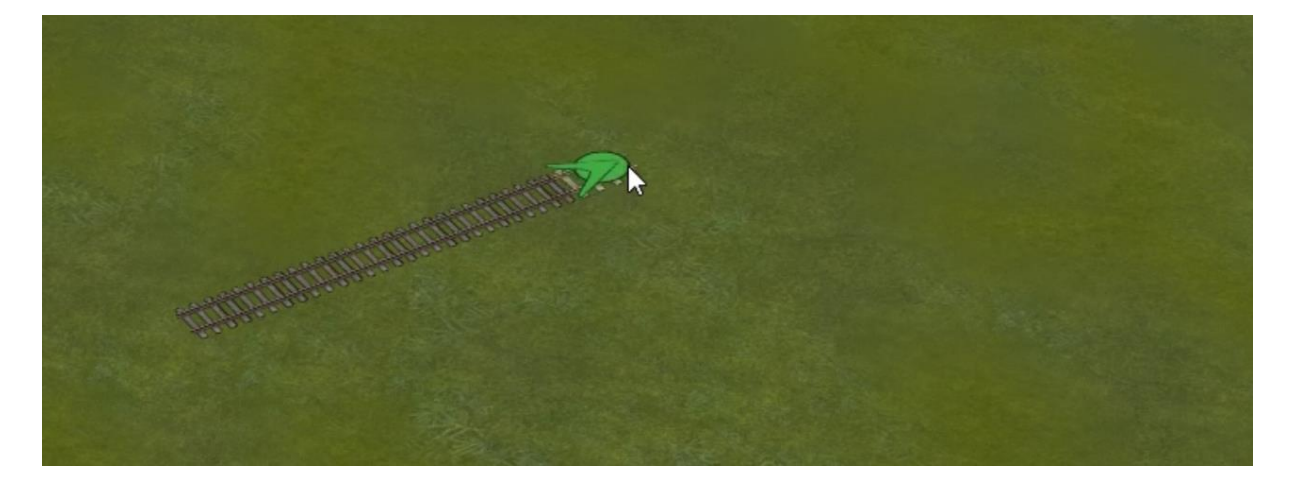

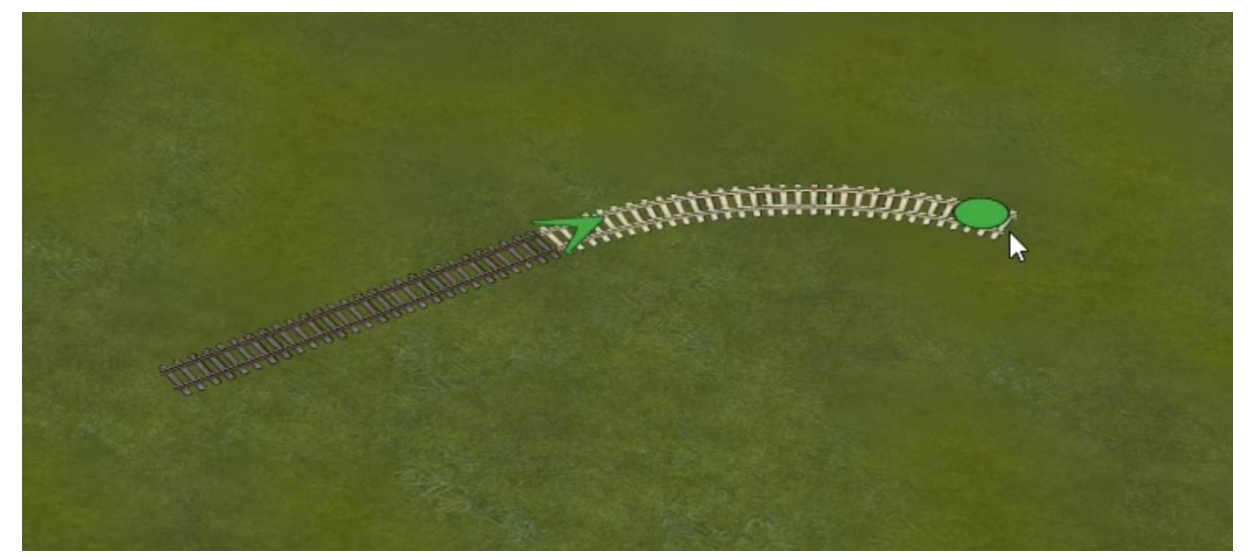

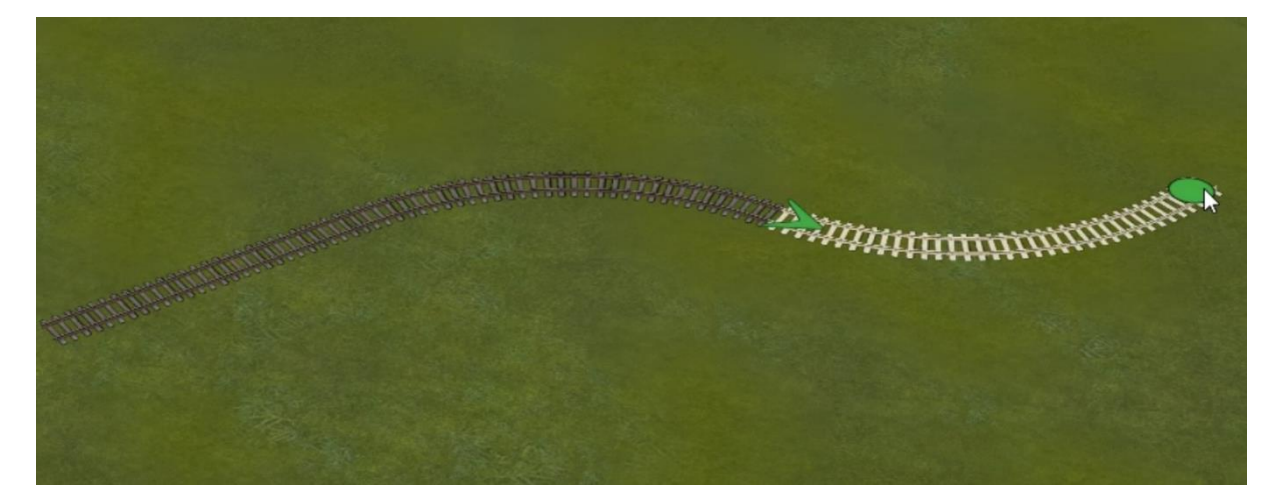

Auf diese Weise geht das Erstellen von Gleisabschnitten schneller und einfacher, denn ab dem Moment, in dem Sie die Funktion "Beginnen eines endlosen Gleises" auswählen, brauchen Sie nur noch mit der linken Maustaste zu klicken, um weitere Gleise hinzuzufügen.

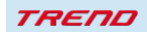

**Die Funktion funktioniert auch für Tunnel, mobile Kameragleise, unsichtbare Gleise und alle anderen Splines.**

#### **Diese Funktion richtet die Neigung automatisch aus.**

Wenn also zu Beginn der für das Kopieren ausgewählte Spline am Ende verdreht ist, wird der Verlängerungsspline begradigt - die Funktion unterbricht **automatisch** eine neue Spurverdrehung.

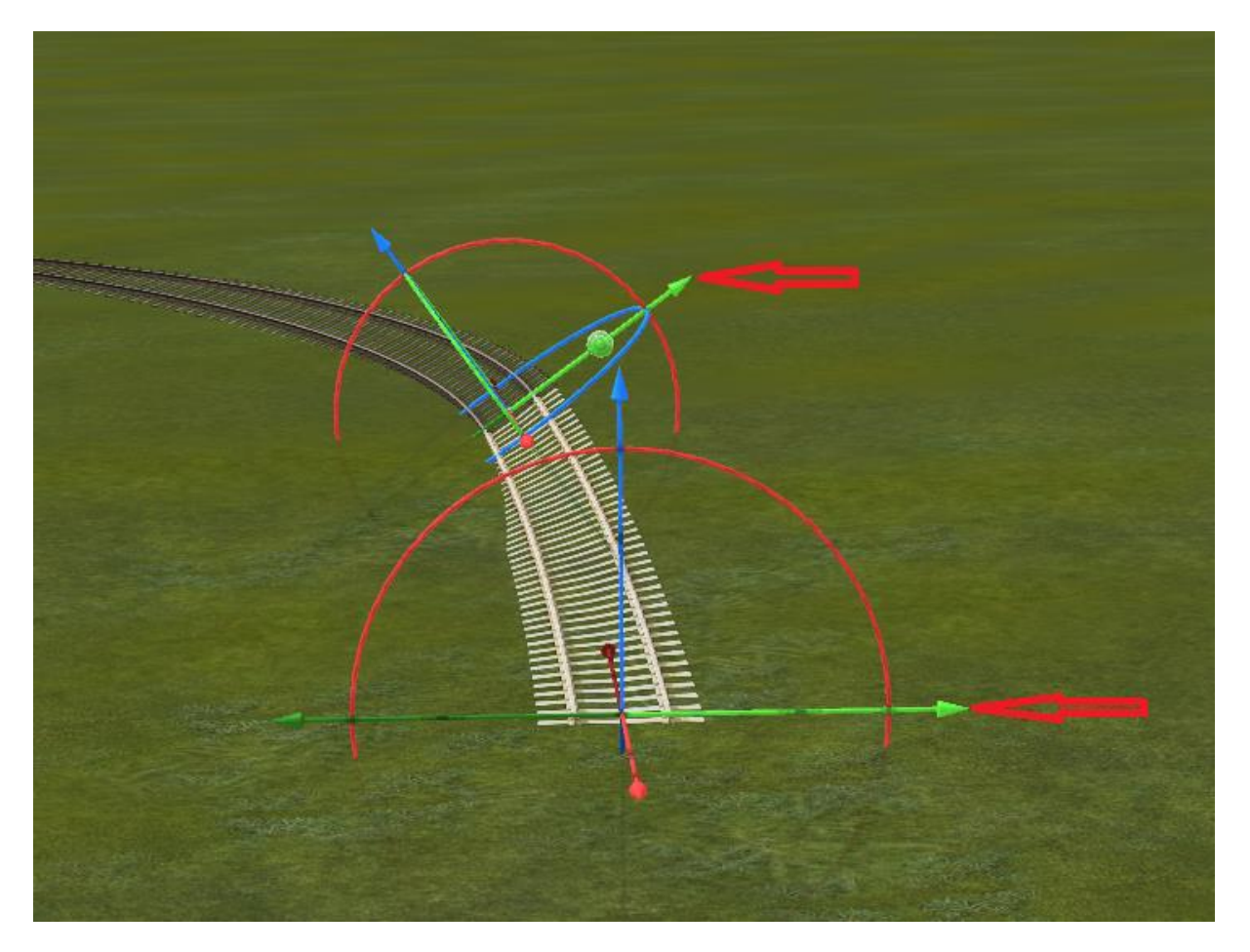

**Hinweis: Diese Funktion ignoriert die Option der Geländeanpassung: "Objekt an Untergrundhöhe anpassen"**

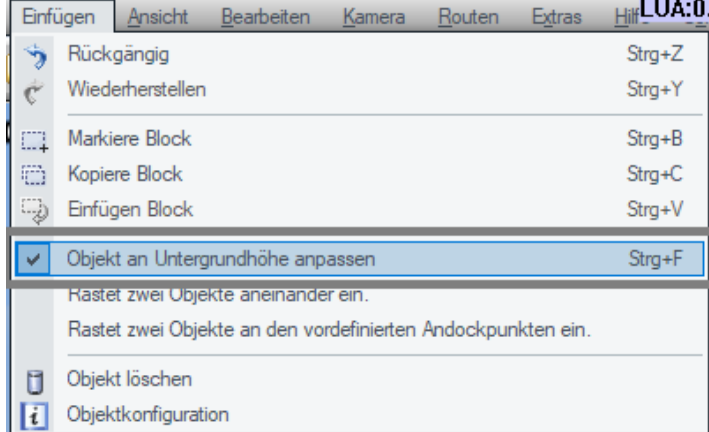

Diese Funktion ist sehr nützlich für die Einrichtung von Flüssen:

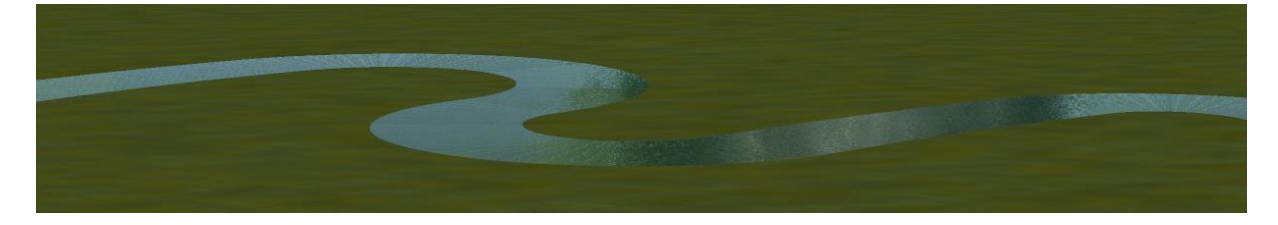

#### **Abschließender Hinweis:**

Um den Einfügemodus für "endlose Gleise" zu verlassen, drücken Sie entweder die **"Esc"-Taste** oder klicken Sie **mit der rechten Maustaste** auf den aktuellen Spline.

#### **2. Andocken von Modellen an anderen Modellen**

#### **Wichtiger Hinweis:**

Diese Funktion ermöglicht das Aneinanderfügen von Modellen aus den Bereichen "**Immobilien**" und "**Landschaftselemente**". Sie funktioniert s**owohl im 2D** als auch im **3D Modus.**

#### **Vorgehensweise im 3D Modus:**

Wechseln Sie zunächst in den Bearbeitungsmodus:

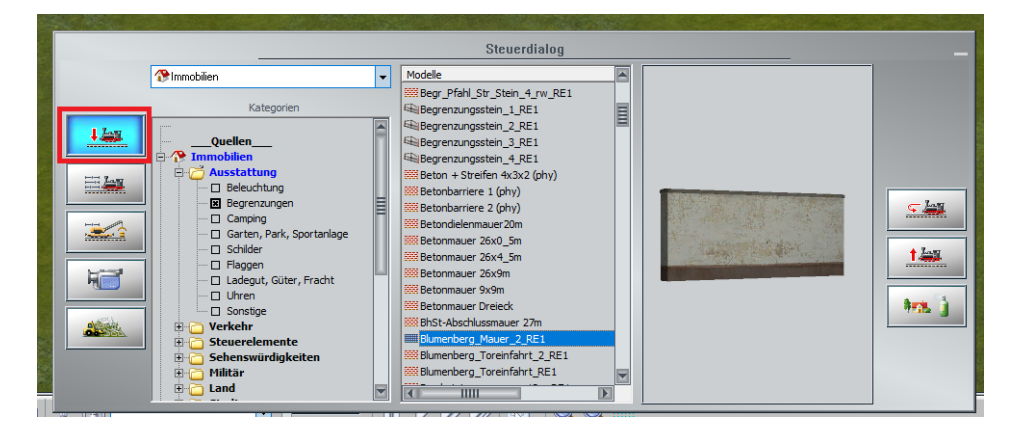

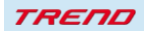

Die Aktivierung der Andockfunktion erfolgt über das Menü "Einfügen"

Hier stehen Ihnen zwei Möglichkeiten zur Verfügung:

#### **Rastet zwei Objekte aneinander ein.**

oder

**Rastet zwei Objekte an den vordefinierten Andockpunkten ein.**

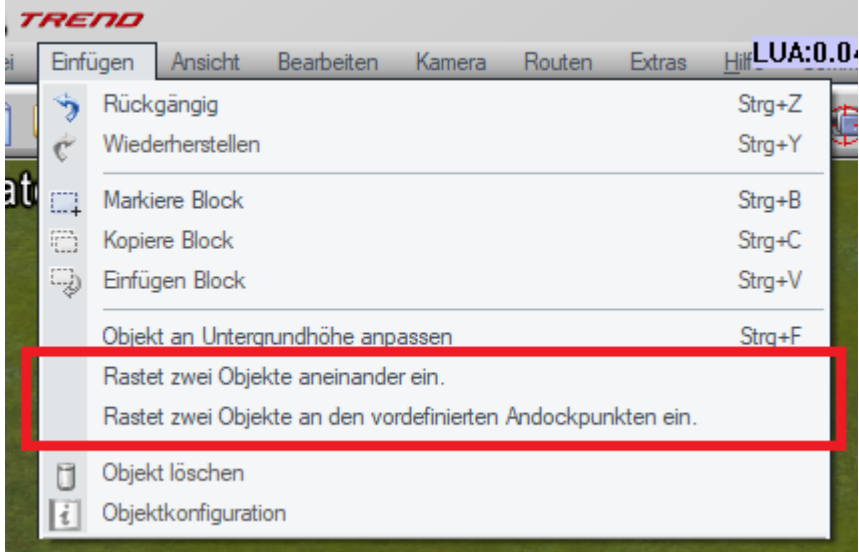

Sobald eine dieser Optionen im 3D-Bearbeitungsmodus aktiviert ist, erscheinen die Andockpunkte und die passenden Vektoren auf den Objekten:

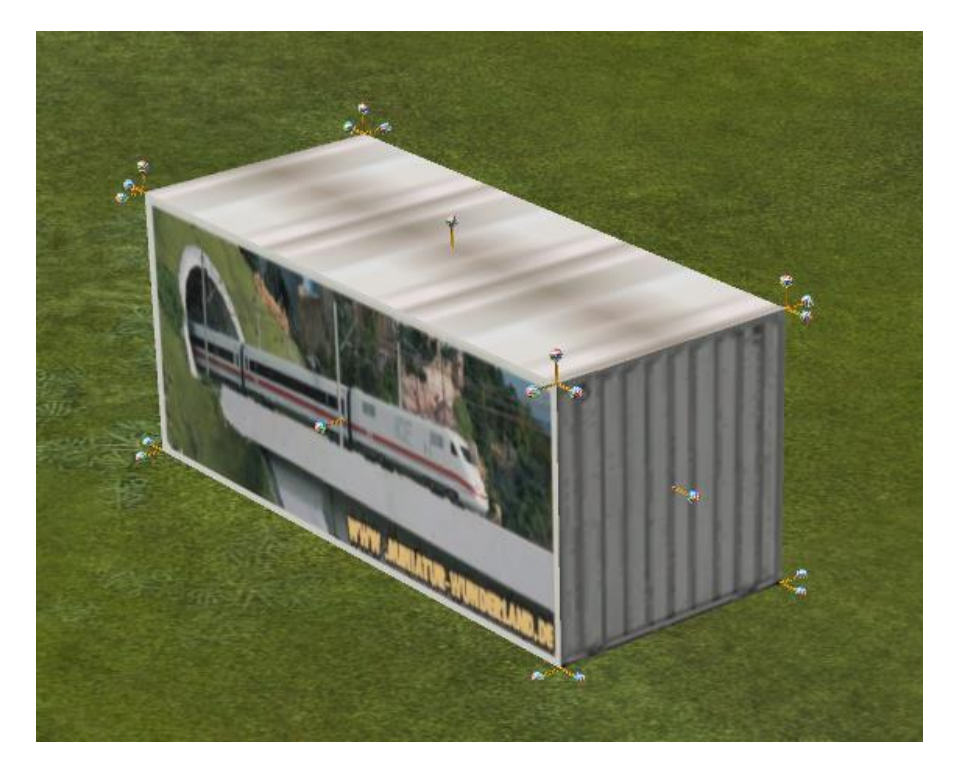

**TREND** 

Der Andockpunkt liegt dabei **am Anfang des Vektors**:

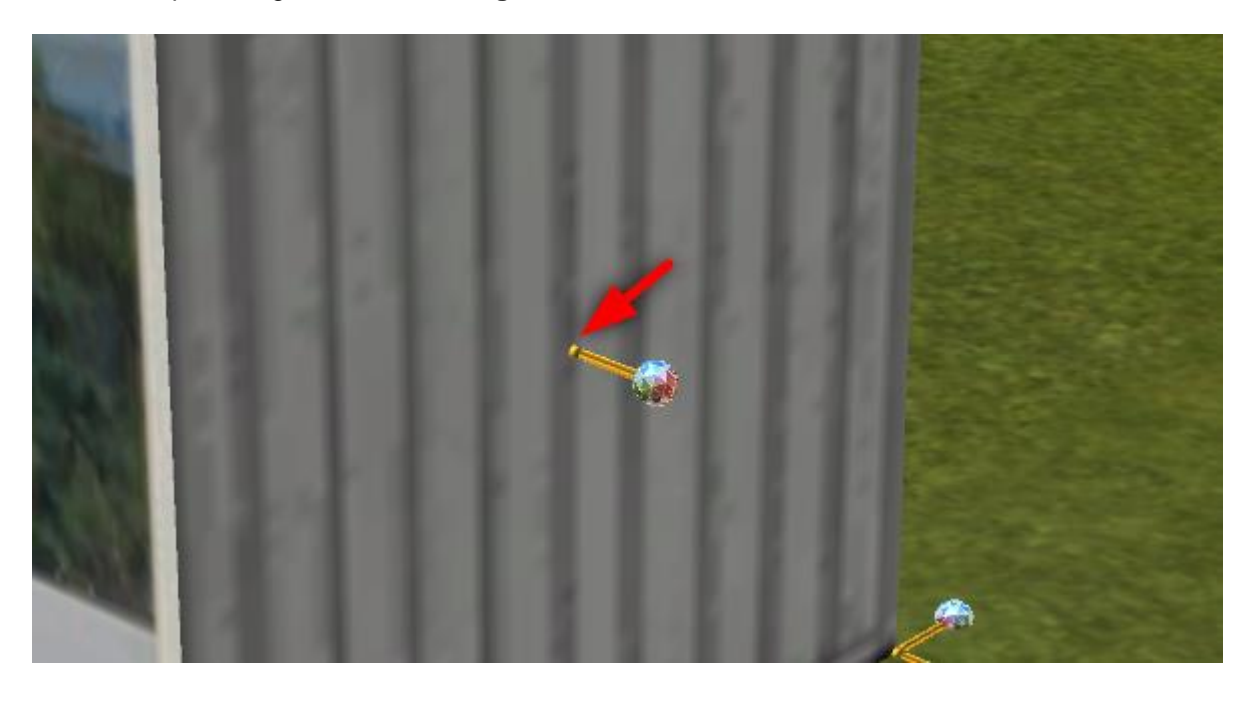

Andockpunkte eines anderen Objektes werden von diesem Punkt angezogen: Es entsteht somit eine Punkt zu Punkt Verbindung

Das Ende des Vektors ist mit einer farbigen Kugel markiert - dies ist die Richtung dieses "Stecknadelkopf -Vektors".

Jetzt brauchen Sie nur noch ein Objekt mit gedrückter linker Maustaste in die Nähe eines anderen Objekts zu bewegen und die Maustaste loszulassen.

Das aktuell bewegte Objekt wird von einem anderen Punkt des nächstgelegenen Objekts **angezogen**, vorausgesetzt, es ist **nahe genug** daran.

Die Entfernung der Anziehung hängt von der Größe des bewegten Objekts ab - je größer das Objekt, desto größer die Reichweite der Anziehung. Dieser Abstand kann **einen minimalen Wert von 0,5 Metern und einen maximalen Wert von 10 Metern** haben und wird automatisch unter Berücksichtigung der Größe und des Maßstabs des Objekts berechnet.

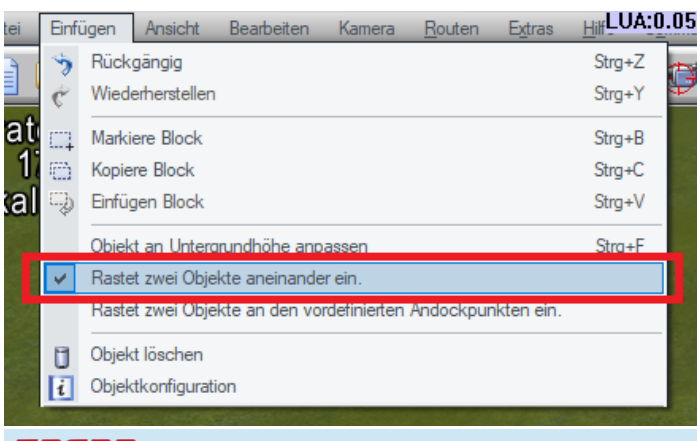

#### a) Option: **Rastet zwei Objekte aneinander ein**

TREND

Hier erfolgt das Andocken eines Modells an einer Position, **ohne den Winkel zu ändern**. Diese Funktion ermöglicht ein Andocken, d.h. sie ändert die zwar Position des aktuellen Objekts, aber der Winkel (Drehrichtung) ändert sich nicht

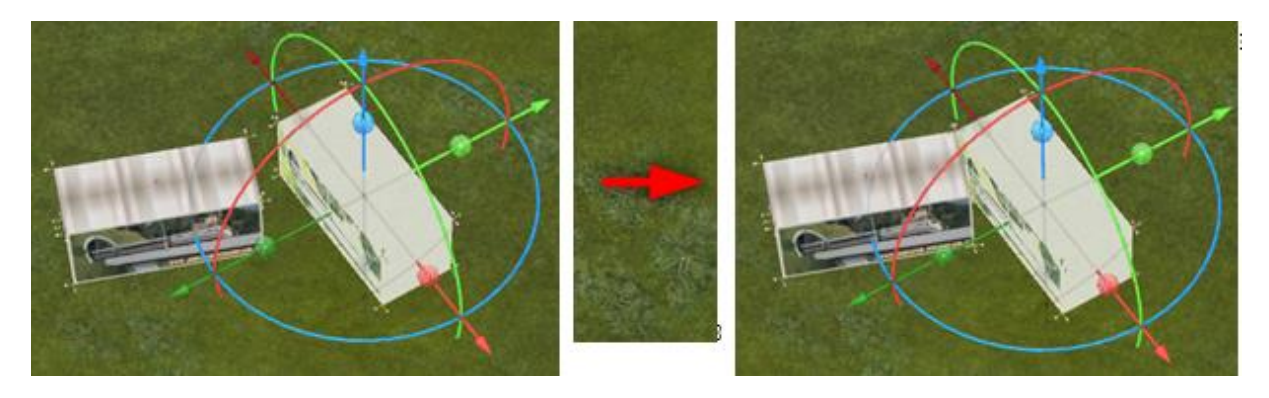

b) Option: **Rastet zwei Objekte an den vordefinierten Andockpunkten ein.**

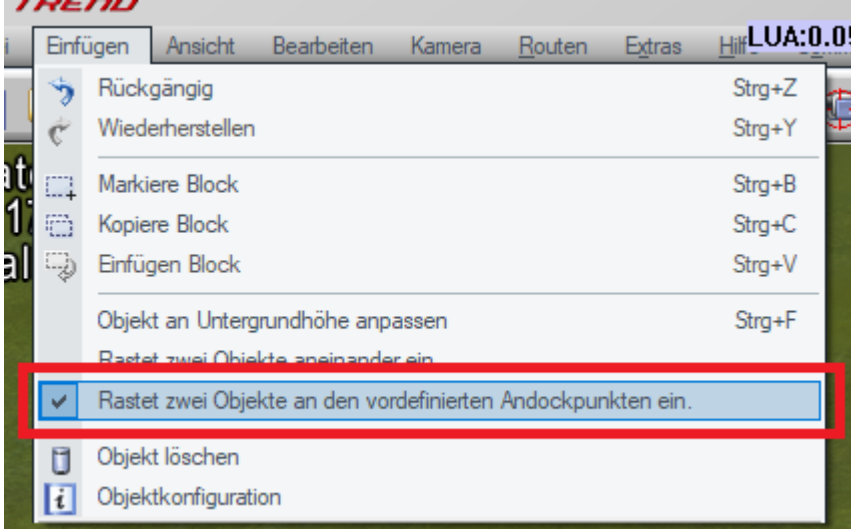

Hier erfolgt das Andocken eines Modells an einer Position, **mit einer Änderung des Winkels.**

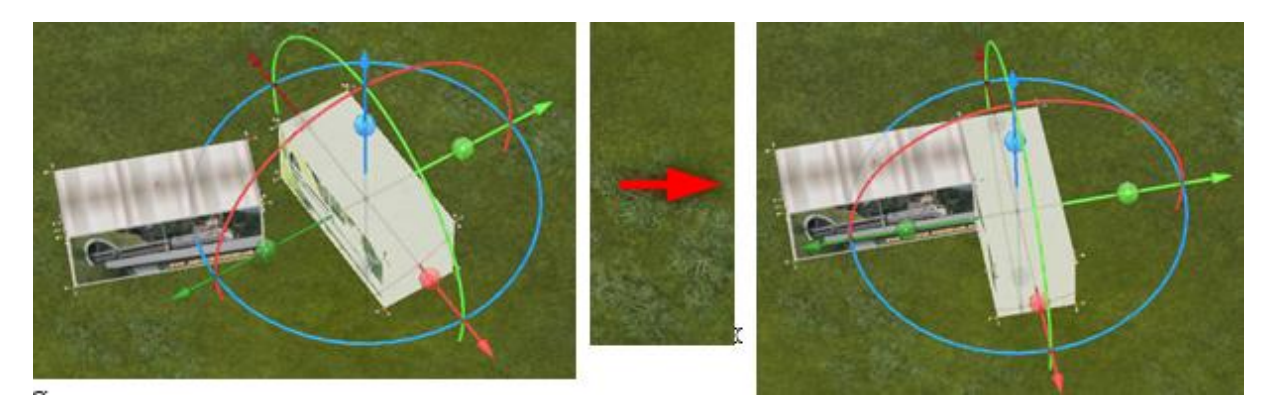

Die Winkeländerung erfolgt dabei immer **um 90 Grad zur nächstgelegenen passenden Oberfläche**.

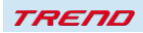

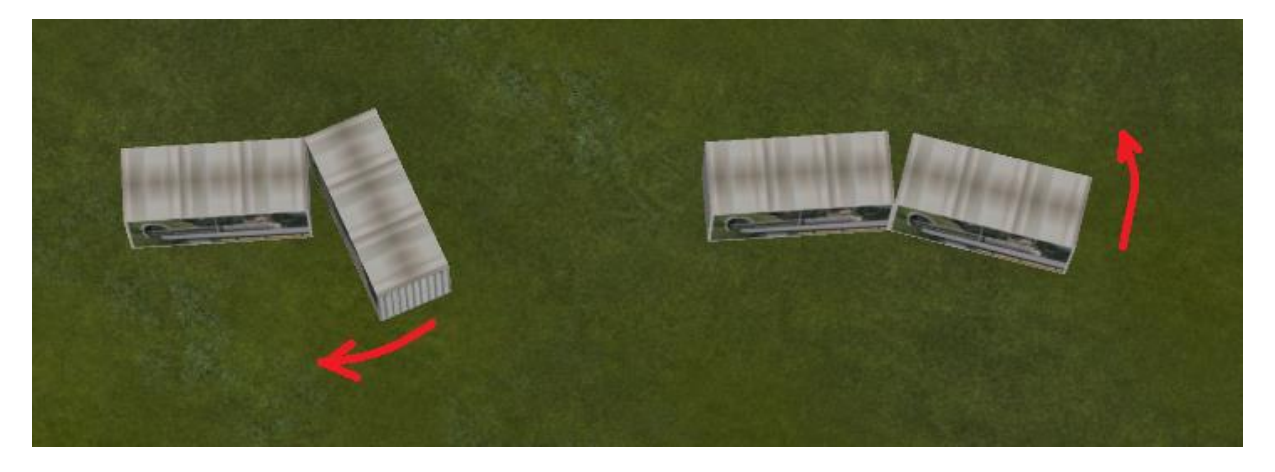

Standardmäßig haben Objekte, für die keine besonderen Anziehungspunkte definiert sind, 14 Anziehungspunkte: an jeder Ecke des Würfels, in der sich das Objekt befindet, und in der Mitte jeder Wand:

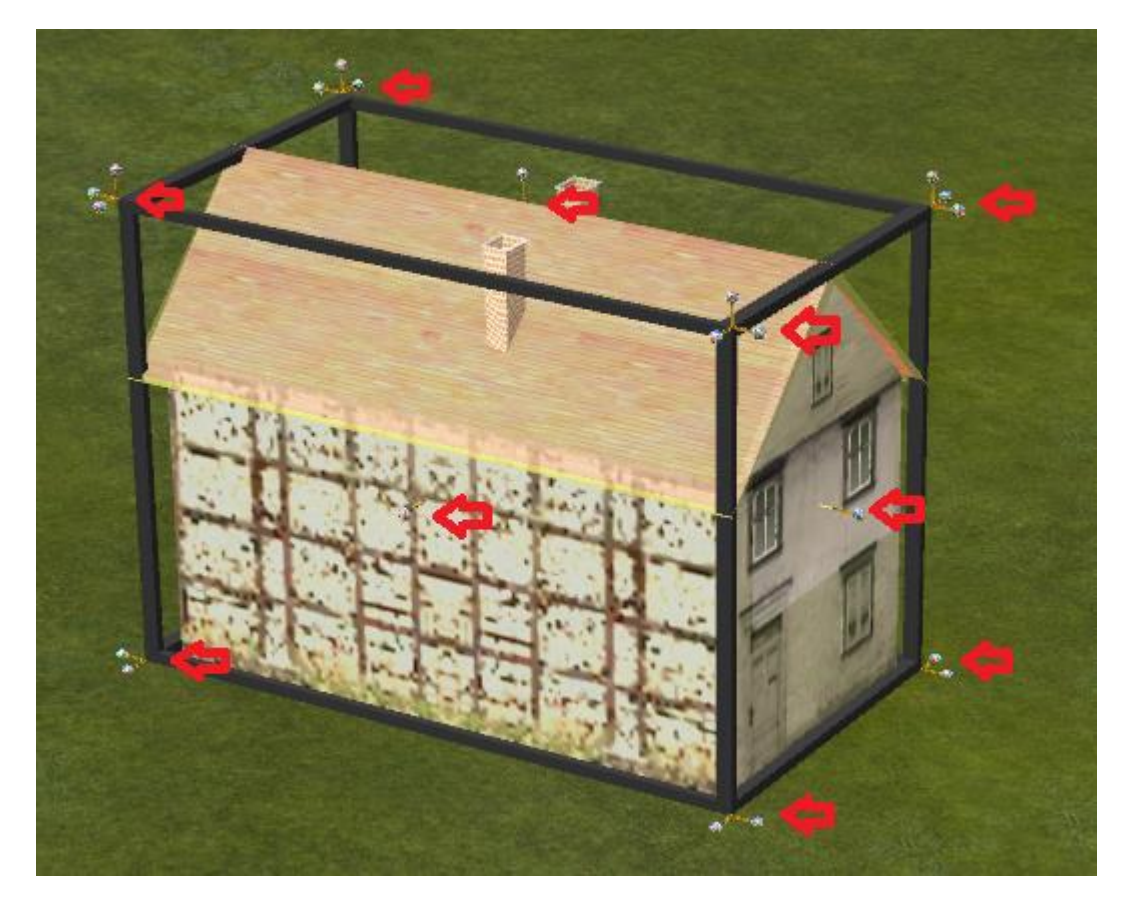

Einige Modelle, die mit diesem Plug-in ausgeliefert werden, haben bereits vom Konstrukteur definierte besondere Anziehungspunkte. Dies sind zum Beispiel:

Überdachte Wand 3x3 Überdachte Wand 3x5 Überdachte Wandecke 30 Überdachte Wandecke 45

**TREND** 

Überdachte Wandecke 60 Überdachte Wandecke 90 Überdachte Wandecke 180 Überdachte Wandecke Kreuz Überdachte Wand 3x2 mit Tür Wandleuchte Wand montierter Kriechpflanzentopf

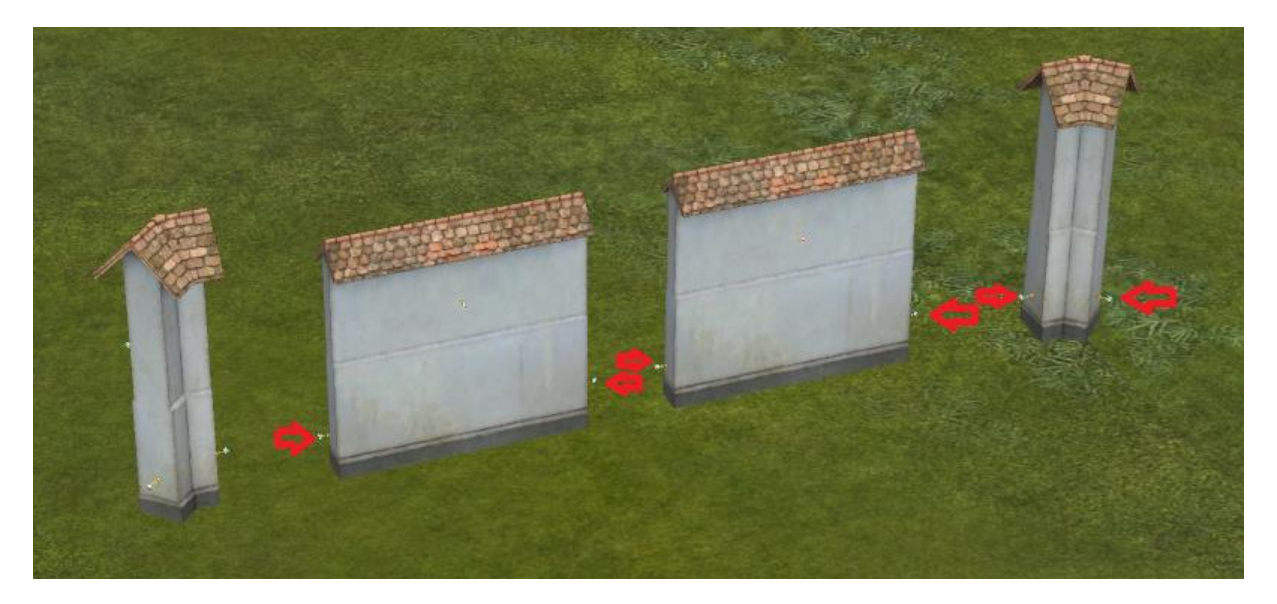

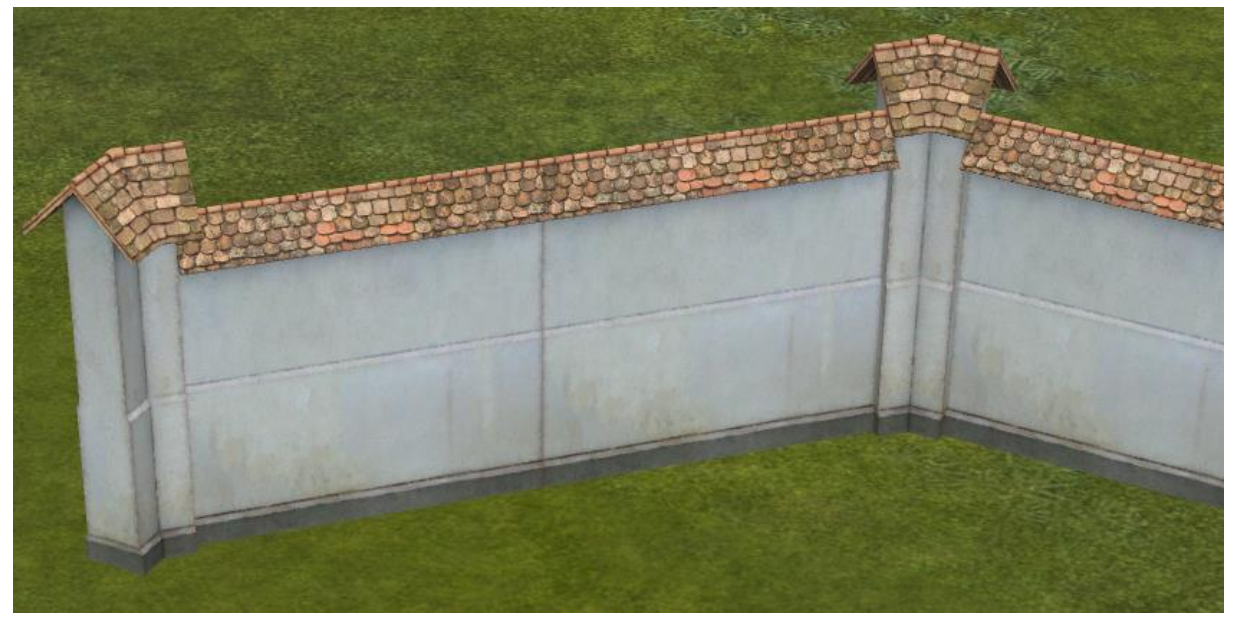

Einige Oberleitungsmasten haben zusätzlich im Plug-in 2 definierte Andockpunkte erhalten:

DB K 2m5 0 DB K 2m5 -40 DB K 2m5 +40 DB K 2x2m25 0 DB K 2x2m25 -40

**TREND** 

DB K 2x2m25 +40 DB K 2x2m25 +-40 DB K 2x6m75 0 DB K 2x6m75 -40 DB K 2x6m75 +40 DB K 2x6m75 +-40 DB K 4m0 0 DB K 4m0 -40 DB K 4m0 +40 DB K 6m75 0 DB K 6m75 -40 DB K 6m75 +40 DB K Pair 2m5 -40 +40 DB K Pair 2m5 +40 -40 DB K Pair 4m0 -40 +40 DB K Pair 4m0 +40 -40 DB K 2s 4m0 DB K L 2s 4m0

Dadurch lassen sich auf diesen Masten zum Beispiel leicht Lampen platzieren.

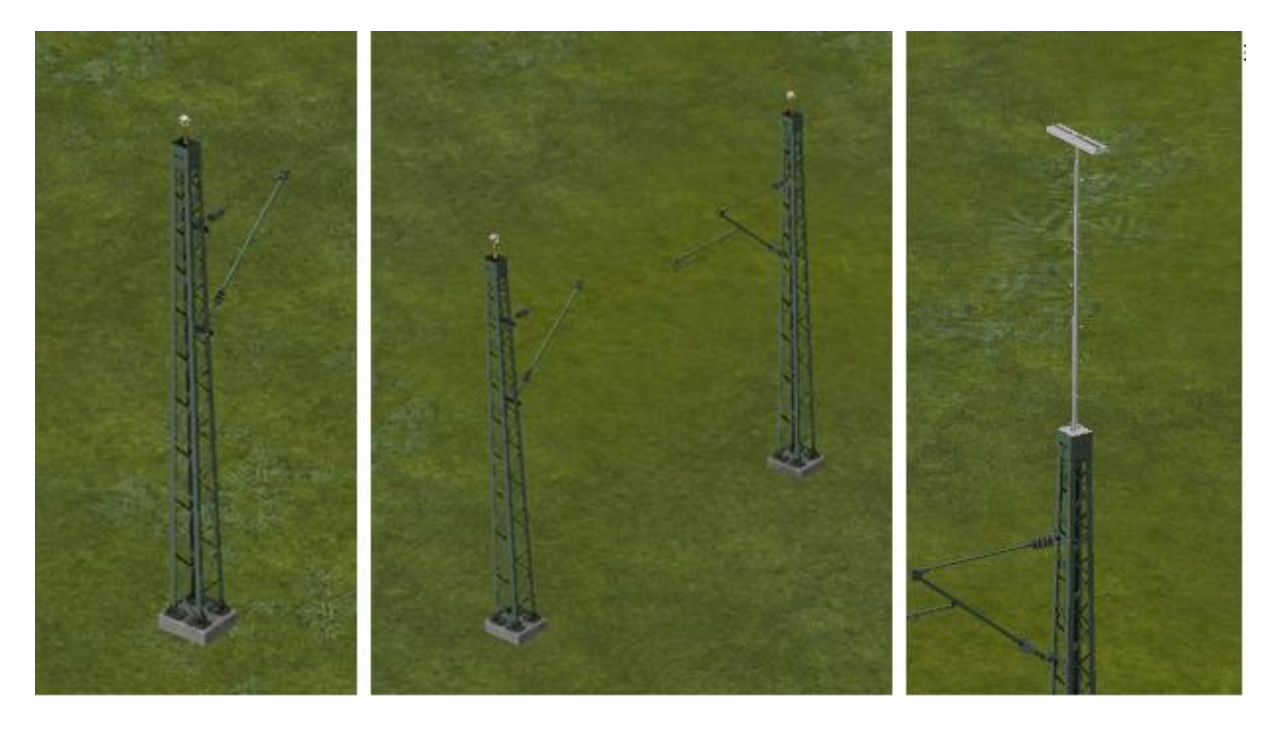

**Die Bearbeitungsweise im 2D Modus funktioniert entsprechend**.

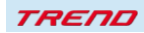

#### **3. Automatischer Weichenbau**

#### **Hinweis:**

Diese neue Funktion kann **sowohl im 2D**- als auch **im 3D-Editor** angewendet werden.

Das Einfügen einer Weiche war bisher zeitaufwändig und manchmal schwierig, insbesondere wenn eine neue Spur oder Straße (oder eine andere Art von Spline) zu einer bestehenden hinzugefügt werden musste. Ab sofort kann auch dieser Vorgang automatisiert werden.

Aktivieren Sie hierzu im Fenster **Programmeinstellungen** die Option

#### **"Aufteilung der Gleise in Schenkel und Weichenantrieb"**

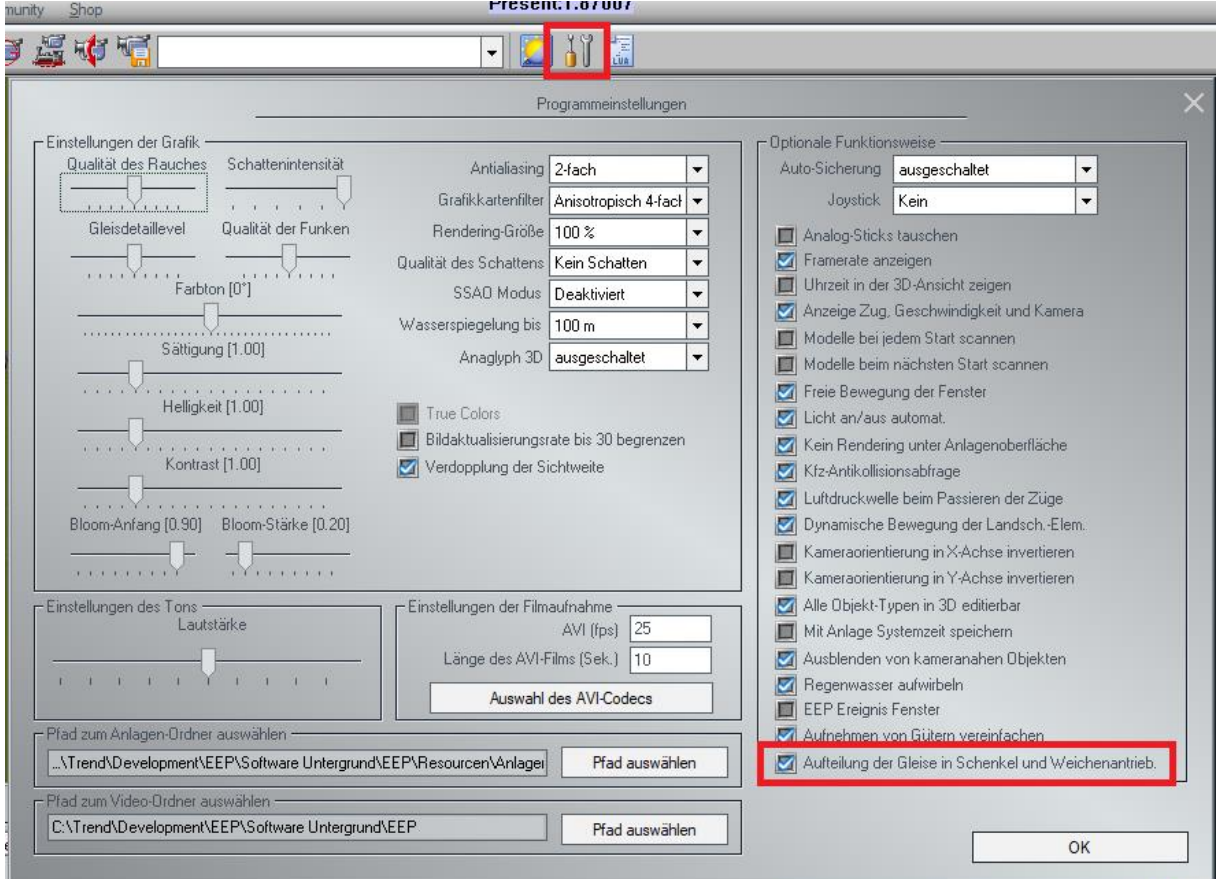

#### **a) Bearbeitung im 3D-Modus**

Wählen Sie die Funktion **Objekt editieren, verschieben** aus.

Dies erreichen Sie, indem Sie auf den Spline, den Sie verschieben möchten mit der rechten Maustaste klicken und dann "Objekt editieren, verschieben" auswählen.

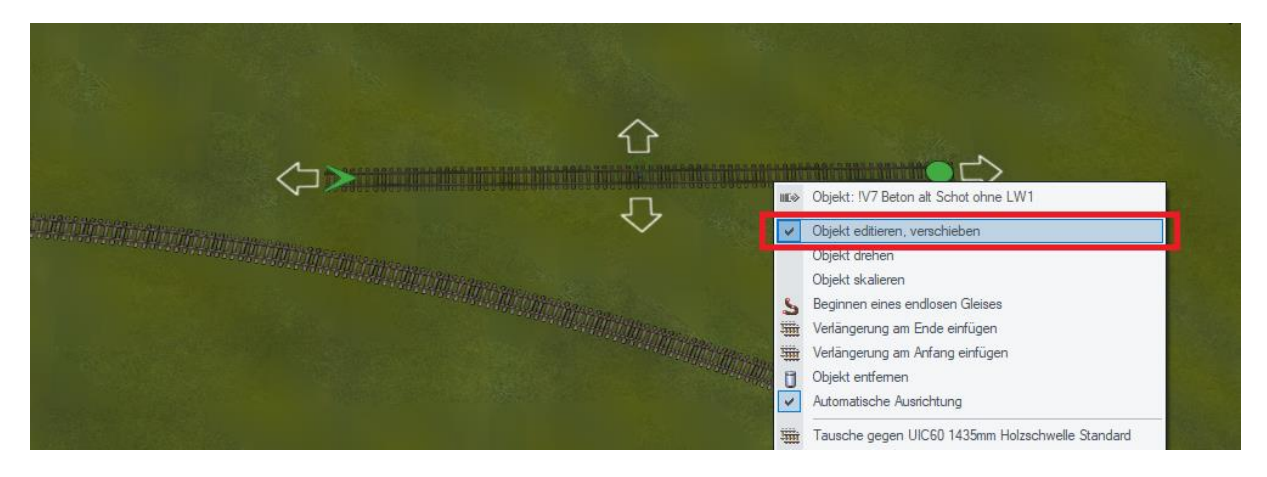

Halten Sie nun **die linke Maustaste gedrückt** und verschieben Sie **das gesamte Gleis** so, dass der Anfang oder das Ende des Gleises dort liegt, wo die Weiche gebaut werden soll:

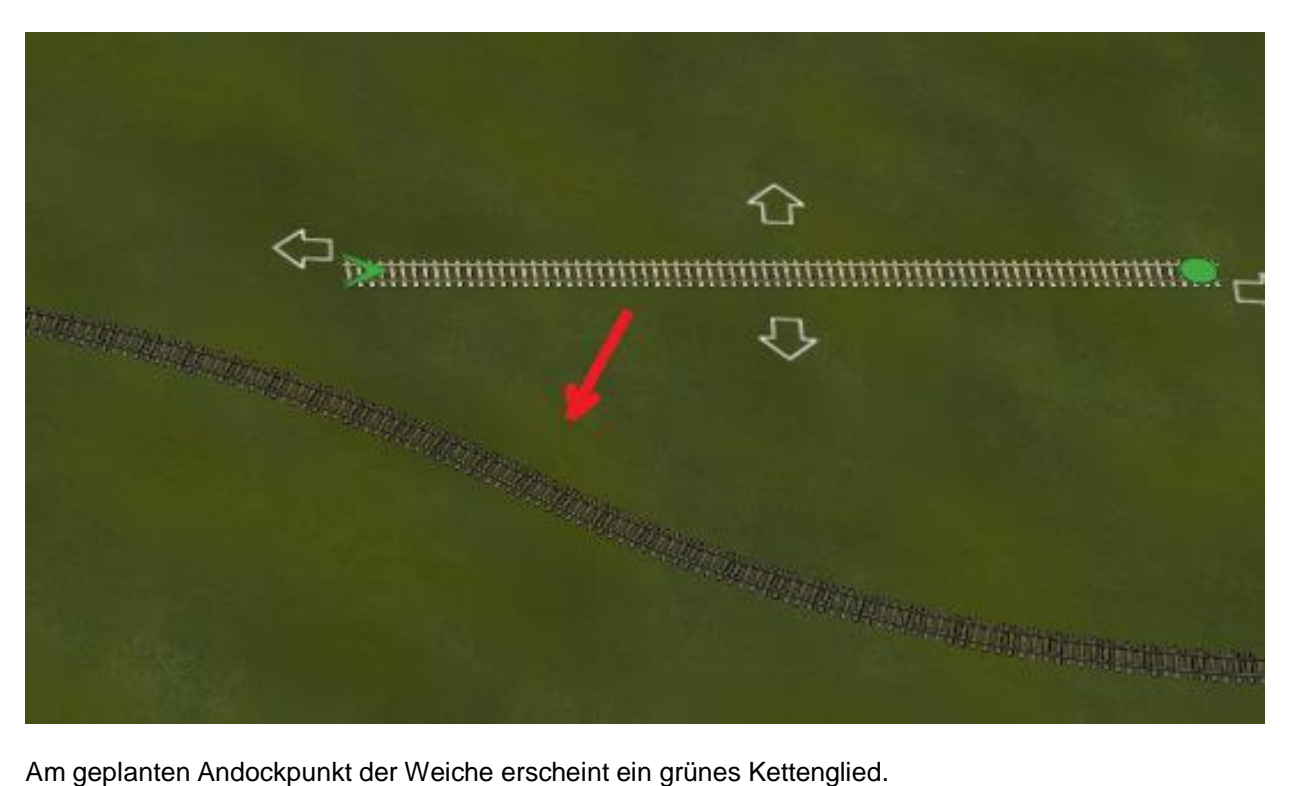

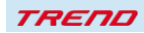

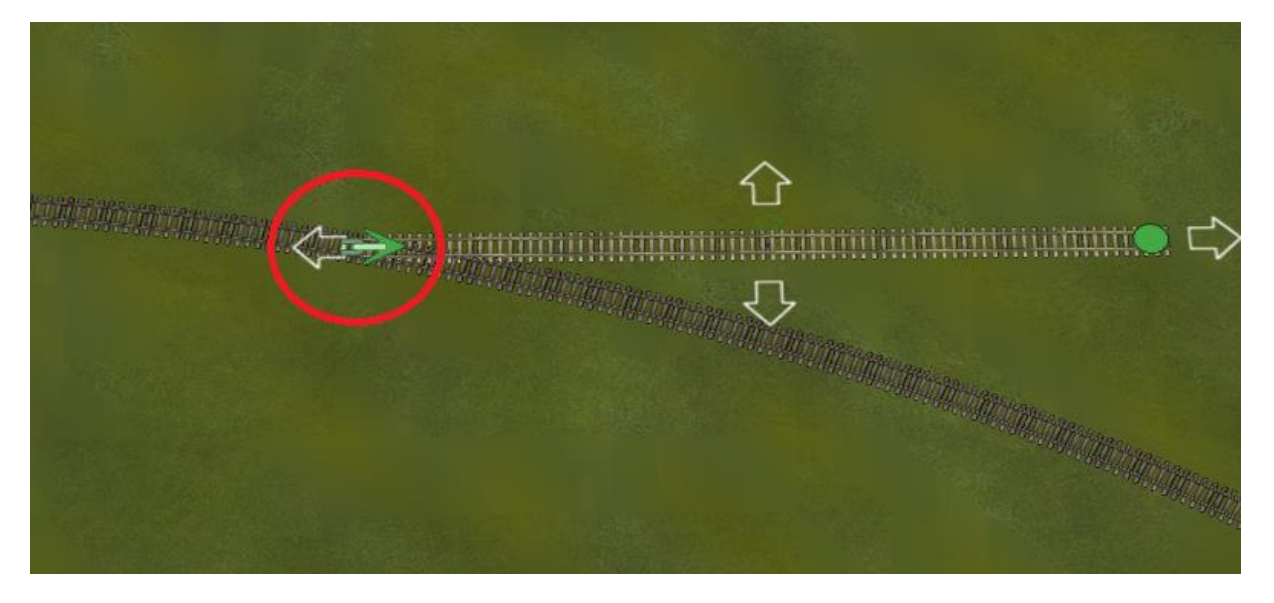

Sie können zum jetzigen Zeitpunkt den Weichenstandort immer noch anpassen, indem Sie ein neues Gleis entlang einer bestehenden Route verschieben und die linke Maustaste loslassen.

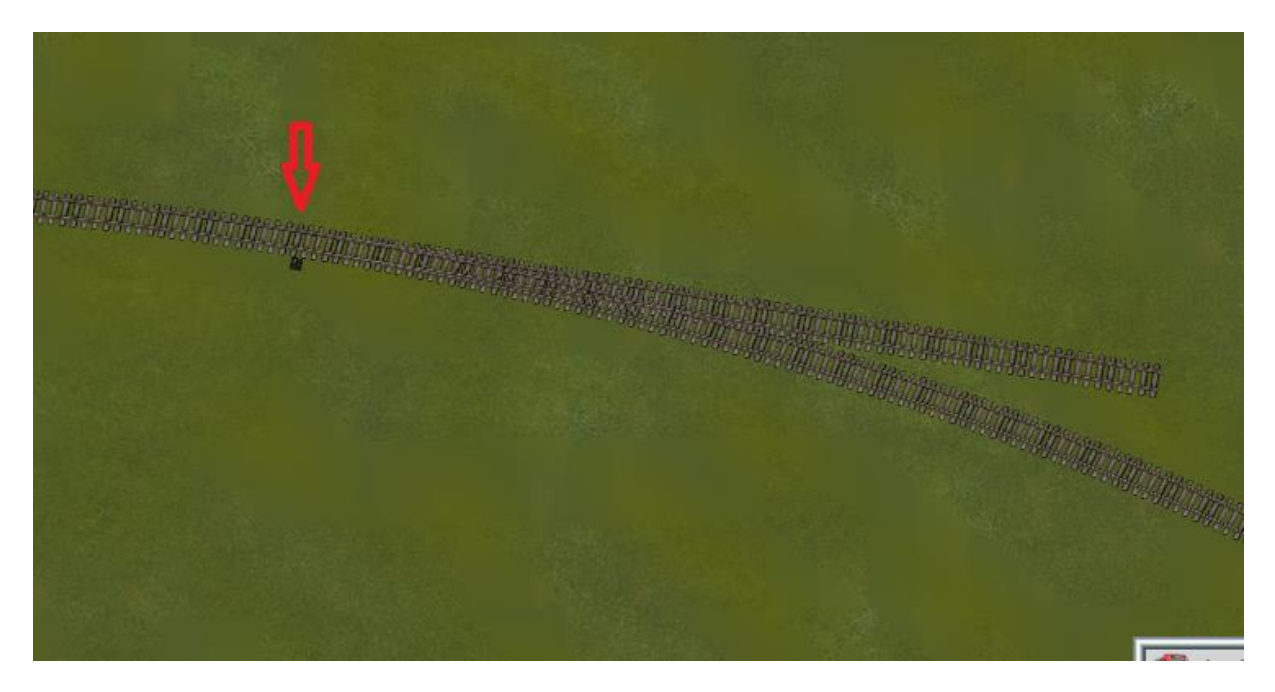

Die Weiche wird automatisch gebaut, und das angesetzte Gleis wird **als der gerade Schenkel** der neuen Weiche zur bestehenden Strecke verlaufen.

Diese neue Strecke kann natürlich durch den Bau einer neuen Eisenbahn- oder Straßenverbindung erweitert werden.

#### **Hinweise:**

Diese Funktion funktioniert nur beim **Verschieben eines Gleise**s und nicht beim **Editieren (z.B. Biegen)**. Auch das Gleis, in dem die Weiche erstellt werden soll, muss editierbar sein.

Dieses Gleis wird dadurch in 2 Teile geteilt: Der erste Teil ist eine Weiche, an die nun 2 Gleise angeschlossen sind: der zweite Teil des geteilten Gleises ist einer der beiden Weichenschenkel.

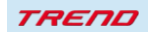

Sowohl im 2D- als auch im 3D-Modus werden Weichen in ähnlicher Weise gebaut. Während **im 2D-Modus** das Einfügen der Weichen durch ein Symbol (keine angeschlossene Weiche - ein schwarzes Quadrat mit einem Strich) und **im 3D-Modus** durch eine Kette angezeigt wird: wobei grün die Einfügung der Weiche und blau nur die Verbindung des Gleises ohne Einfügen einer Weiche bedeutet.

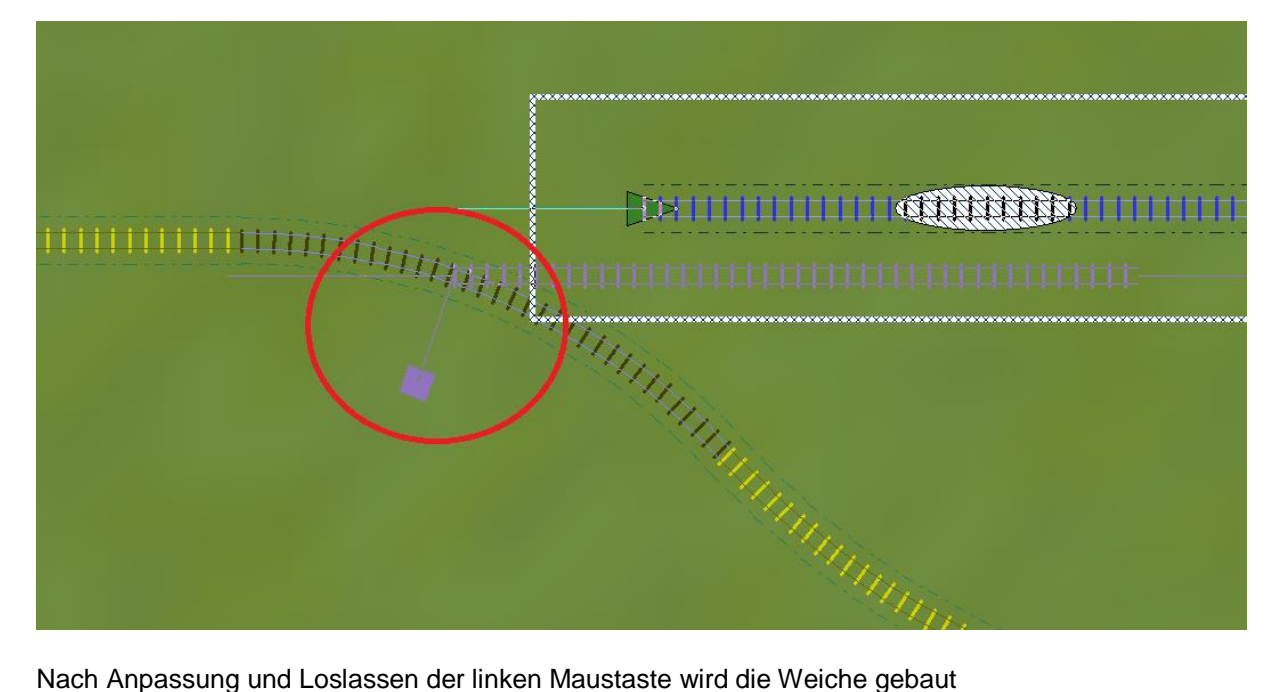

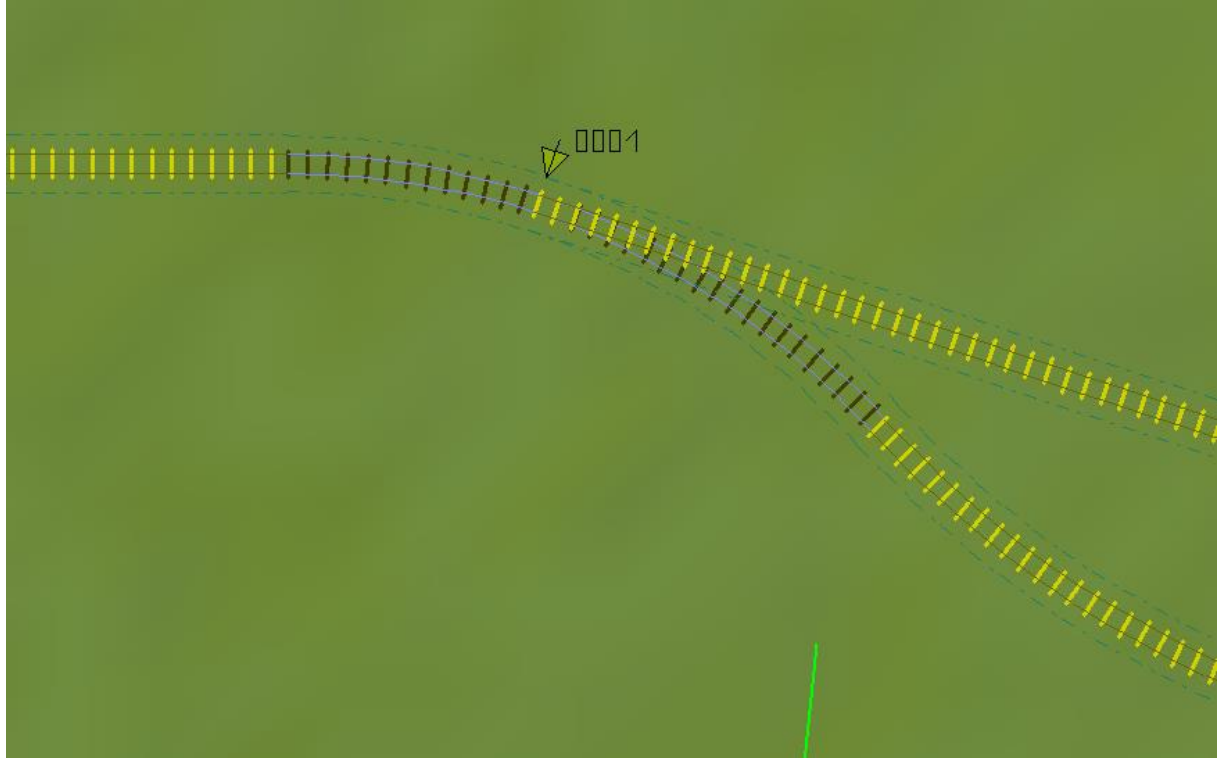

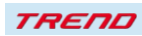

#### **4. Kontrolle der Fahrzeugachsen**

Sehr viele EEP-Anwender schätzen und nutzen die Möglichkeit der Einstellung der von Achsen in Fahrzeugen, d.h. in Modellen, die auf Schienen, Straßen, Wasserwegen usw. fahren. Dabei sind verschiedene bewegliche Fahrzeugteile über eine Achse verbunden.

Diese ermöglicht es, das Fahrzeug zu animieren, d.h. seine Teile zu bewegen: Kranarme, Greifer, Seile, Löffel, Kabinen, Fahrer, Pantographen, usw.

Diese Möglichkeit ist für den Aufbau zeitgemäßer Modelle unerlässlich.

Eine große Anzahl von Achsen und viele Möglichkeiten gegenseitiger Einstellungen macht es bisher schwierig und zeitaufwendig, jeweils eine Achse - z.B. über einen Kontaktpunkt - einzurichten. Um diese Operationen in EEP zu erleichtern, können Sie bereits jetzt die Funktion nutzen, die Position der Achsen des gesamten Modells **als Gruppe zu speichern**:

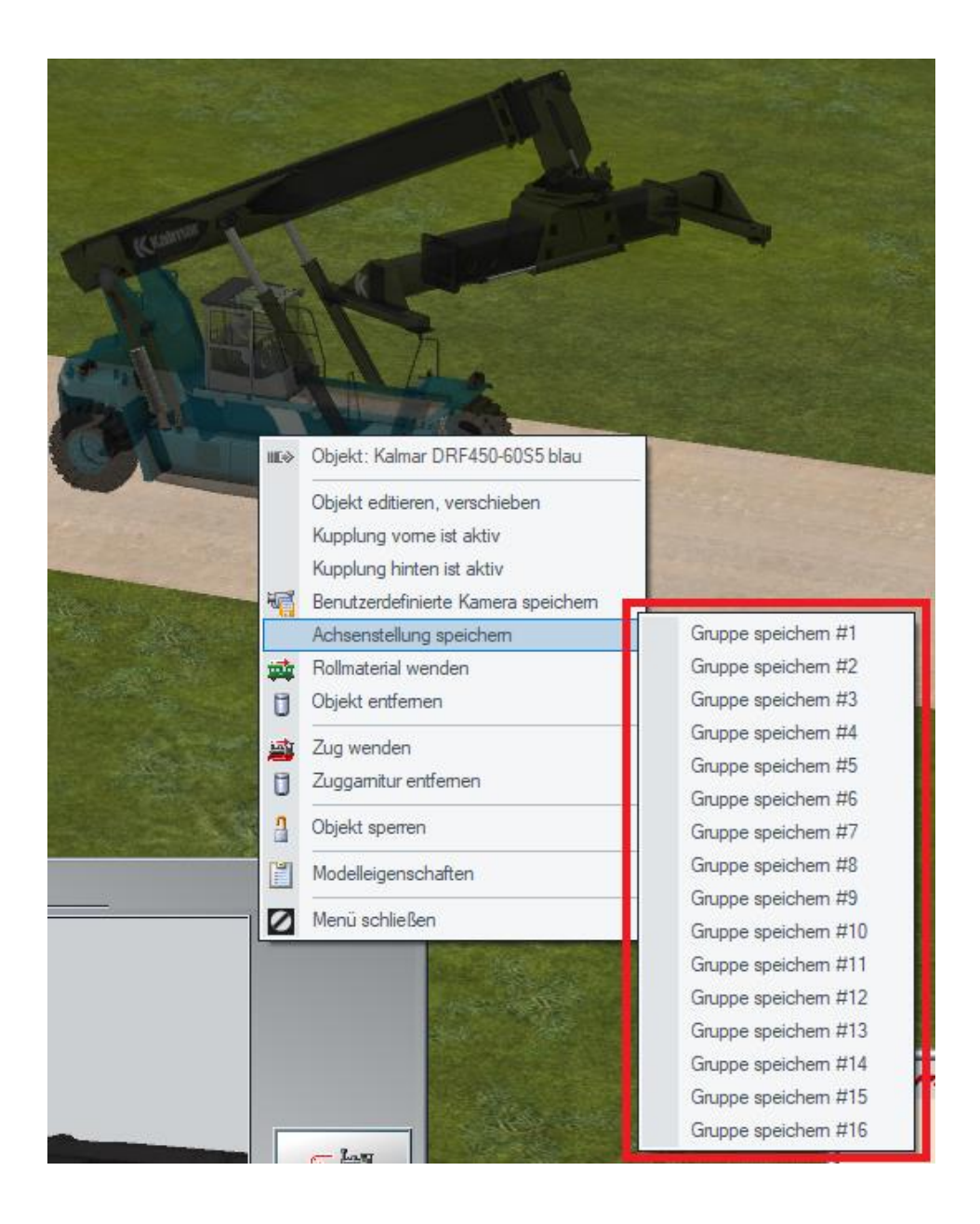

Jede Aufzeichnungsgruppe merkt sich **alle aktuellen Achseneinstellungen** des gesamten Modells. Dies ist ein sehr hilfreiches Werkzeug, das es Ihnen ermöglicht, alle Achsen so einzustellen, wie sie gespeichert wurden, und zwar sowohl **mit einem einzigen Kontaktpunkt** als auch mit einer einzigen Lua - Funktion.

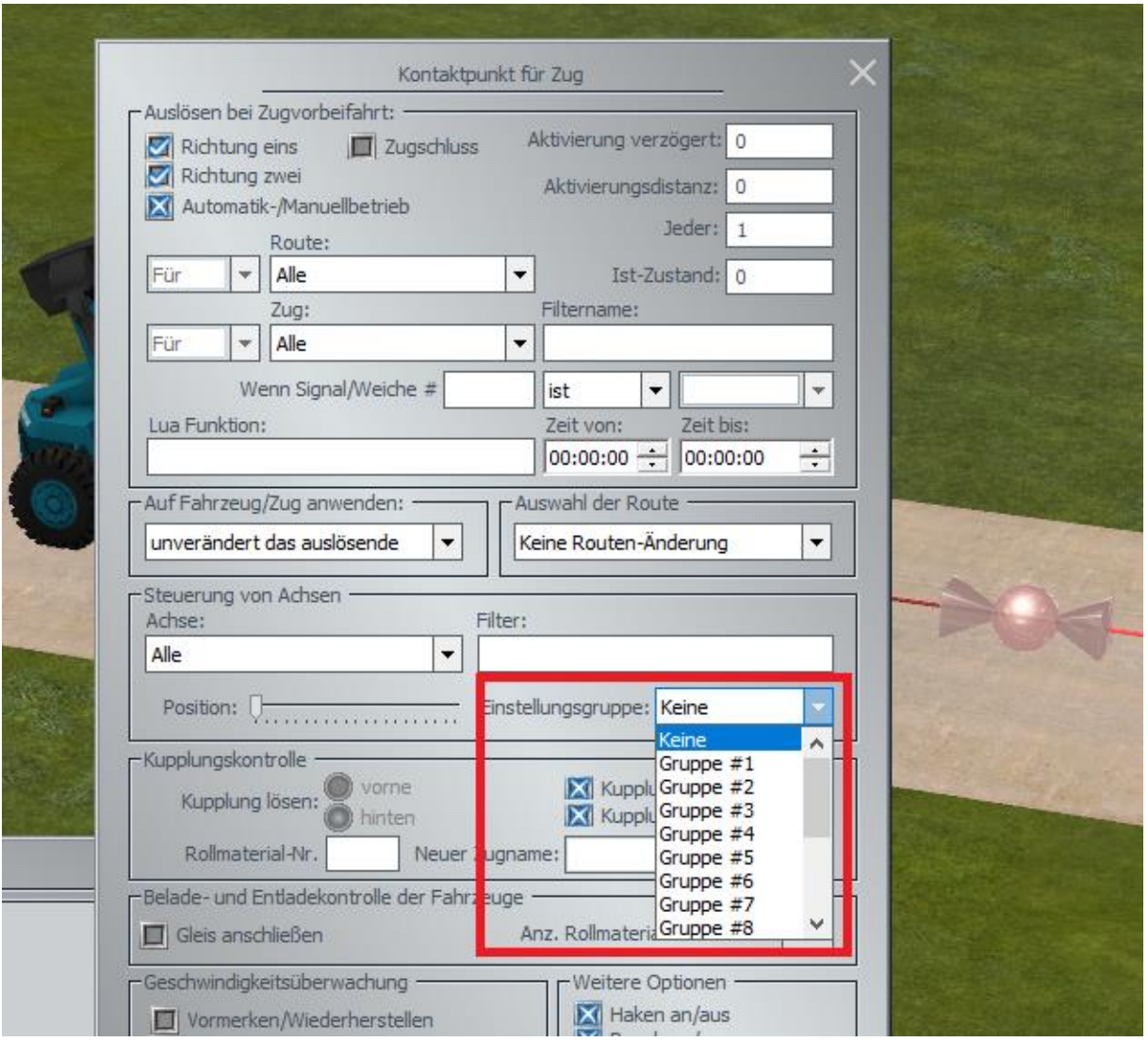

Das Problem, das bisher bestand, war die Schwierigkeit, eine Achsgruppe zu optimieren oder zu verbessern.

Meistens war es dazu notwendig, einen Testkontaktpunkt einzurichten, um die Einstellungen zu testen, im Fehlerfall alle Achsen neu einzurichten und die Einstellungen in der Achsgruppe erneut zu speichern.

Dieses Problem wurde mit dem aktuellen **Plug-in 2 zu EEP 16.2** durch die Möglichkeit gelöst, die Achsengruppe zu speichern.

Gegenwärtig können Sie mit EEP die gespeicherten Einstellungen einer Achsengruppe festlegen:

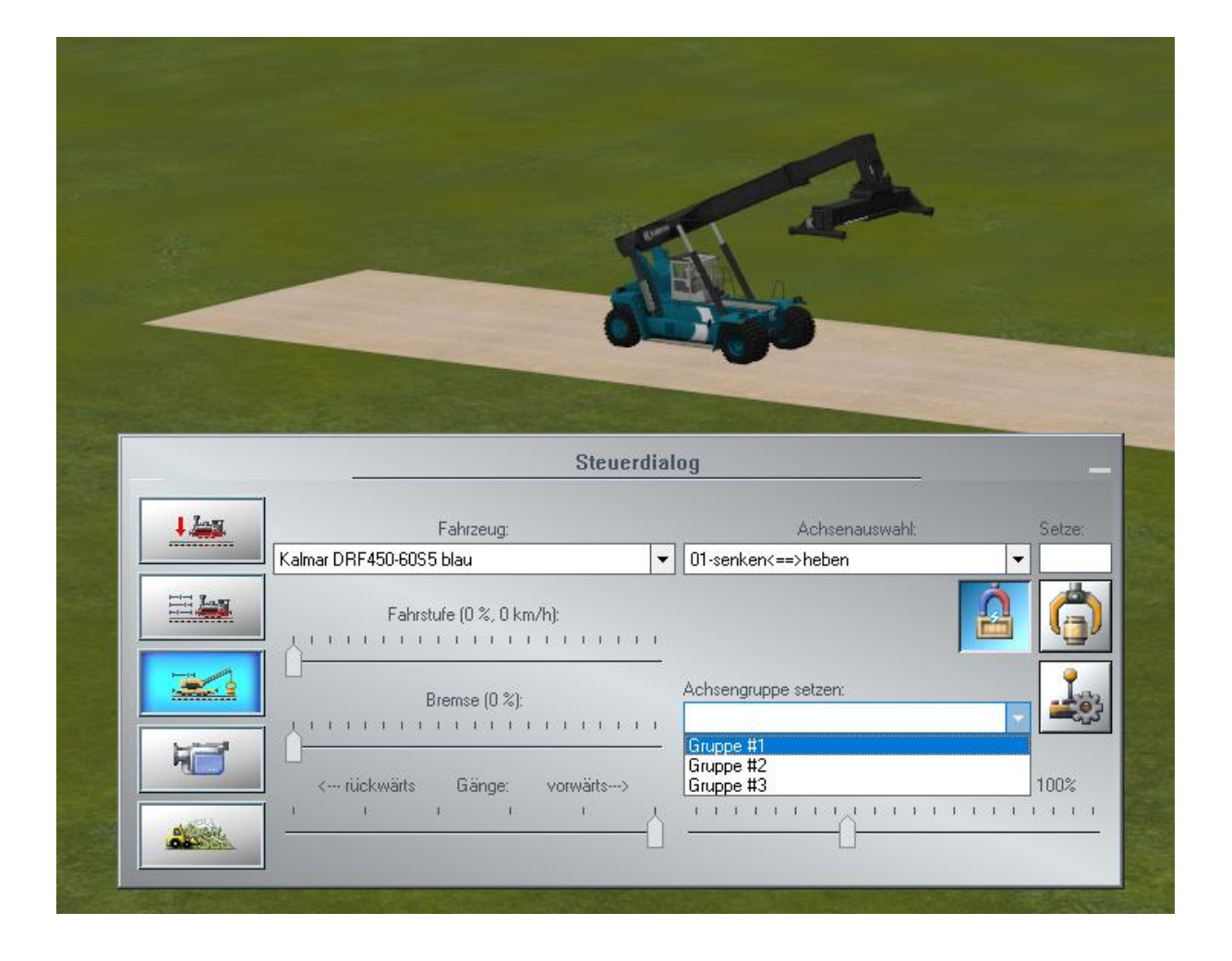

Wenn Sie diese Einstellungen anpassen wollen, können Sie die Achseneinstellungen im Bearbeitungsmodus ändern und in der gleichen oder einer anderen Achsengruppe erneut speichern.

Dies gibt Ihnen zusätzliche Möglichkeiten zur Bedienung komplexer Maschinen, die in einer Gruppe von Achsen gespeicherte Aktionen ausführen können, sobald diese an der gewünschten Stelle eingestellt werden.

Einige neue Modelle verfügen bereits über derartige Achsengruppeneinstellungen, die vom Ersteller der Achsengruppen definiert wurden.

**Hinweis**: Das Löschen einer gespeicherten Achsengruppe erfolgt im Modellbearbeitungsmodus durch Drücken der **Strg-Taste**.

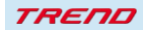

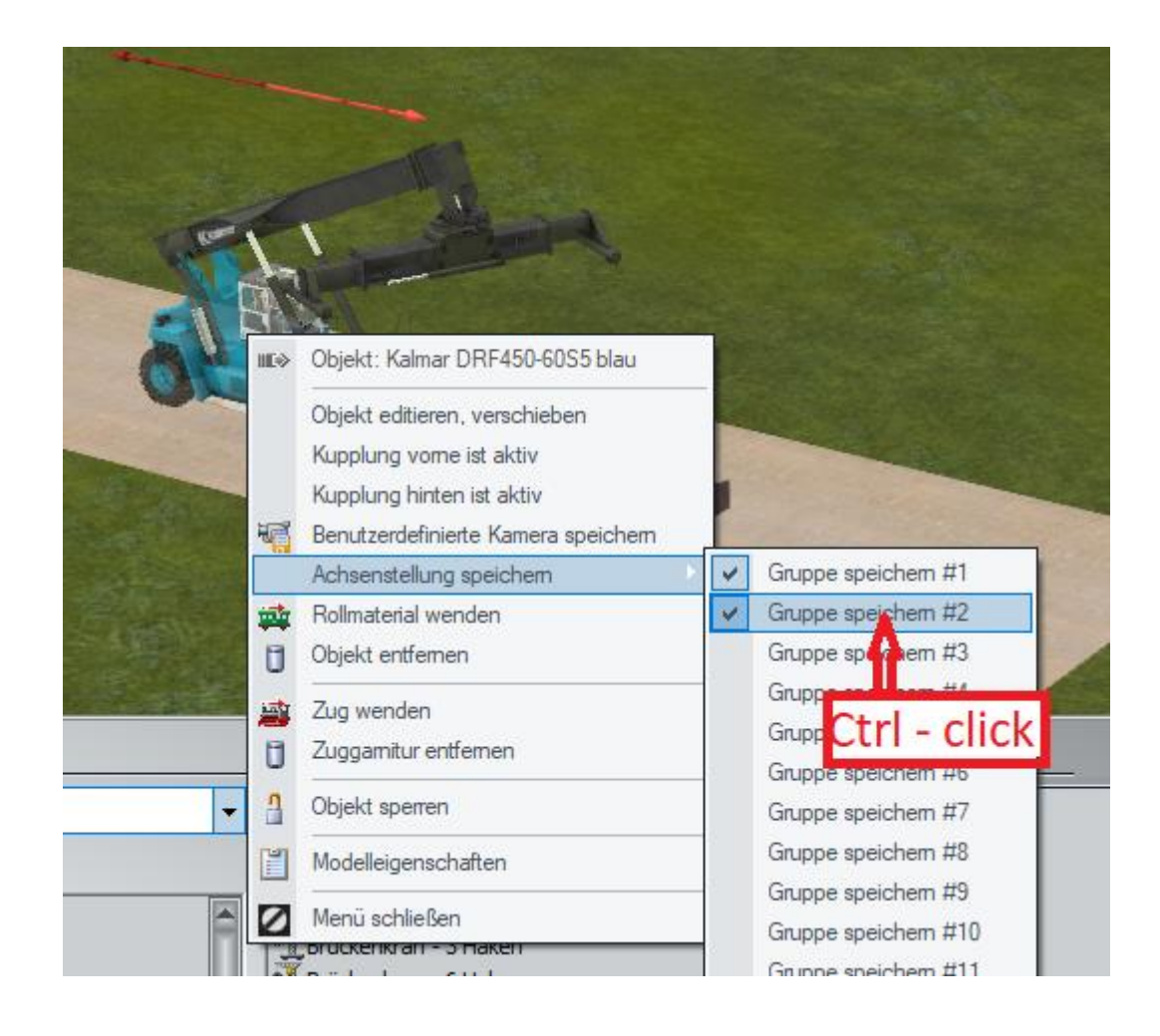

#### **5. KONFIGURIERBARE OBERLEITUNGSMASTEN**

Mit diesem **Plug-In 2 zu EEP 16.2** ist eine neue Möglichkeit zur Erstellung von Quertragwerken für einen mehrgleisigen Bereich gegeben, die vom jeweiligen Benutzer frei konfiguriert werden können. Der Benutzer kann nun im Modelleigenschaften-Fenster die Anzahl der elektrischen vorhandenen Gleise eingeben und, was wichtig ist, den Abstand zwischen den Gleisen.

Zusätzlich ist die so genannte Zickzack-Einstellung konfigurierbar, wobei es möglich ist, diese Zickzack-Einstellung für den bereits eingestellten Fahrdraht anzupassen.

In diesem Fenster können Sie auch festlegen, ob das untere Richtseil einen elektrischen Isolator besitzen soll oder nicht, ob beispielsweise die Fahrleitungen in verschiedene Abschnitte aufgeteilt wurde. Diese Modelle sind in der Gruppe Immobilien unter folgendem Namen zu finden:

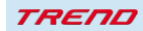

#### **"Anpassbares Quertragwerk"**

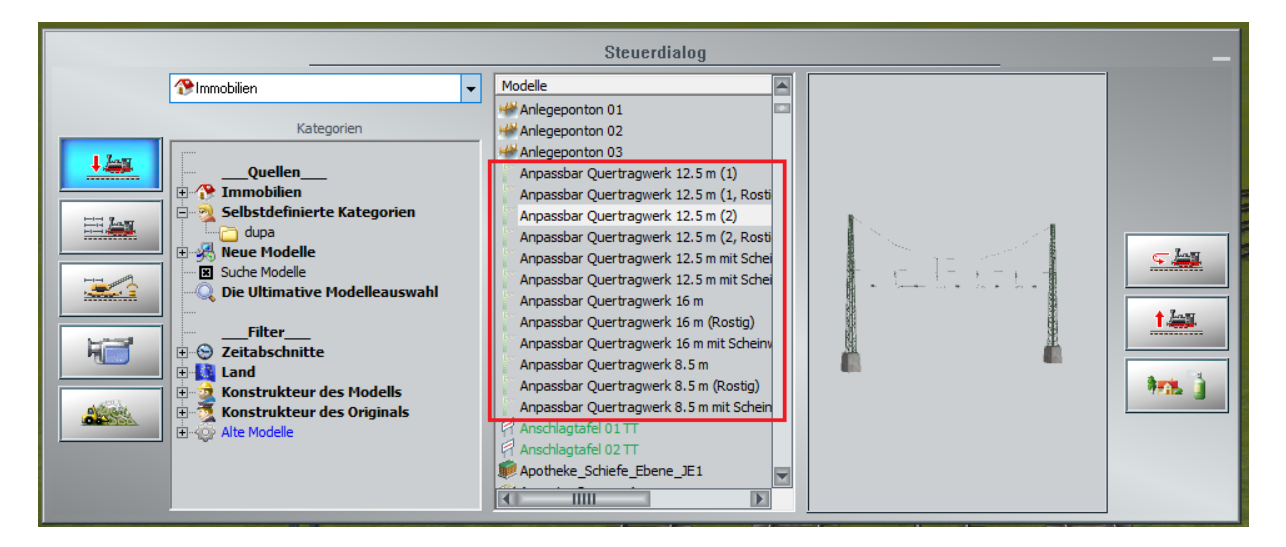

#### **Konfigurieren der Masten:**

Nachdem Sie dieses anpassbare Quertragwerk an der richtigen Stelle auf Ihrer Anlage platziert haben, müssen Sie zuerst das Modelleigenschaften-Fenster aufrufen, in dem sie in der 2D-Ansicht das Modell mit der linken Maustaste auswählen und mit der rechten Maustaste auf das ausgewählte Modell gehen und somit die "Objekteigenschaften" auswählen. Dieser Ablauf ist auch in der 3D-Ansicht möglich, dazu müssen sie aber vorher den Bearbeitungsmodus aktivieren.

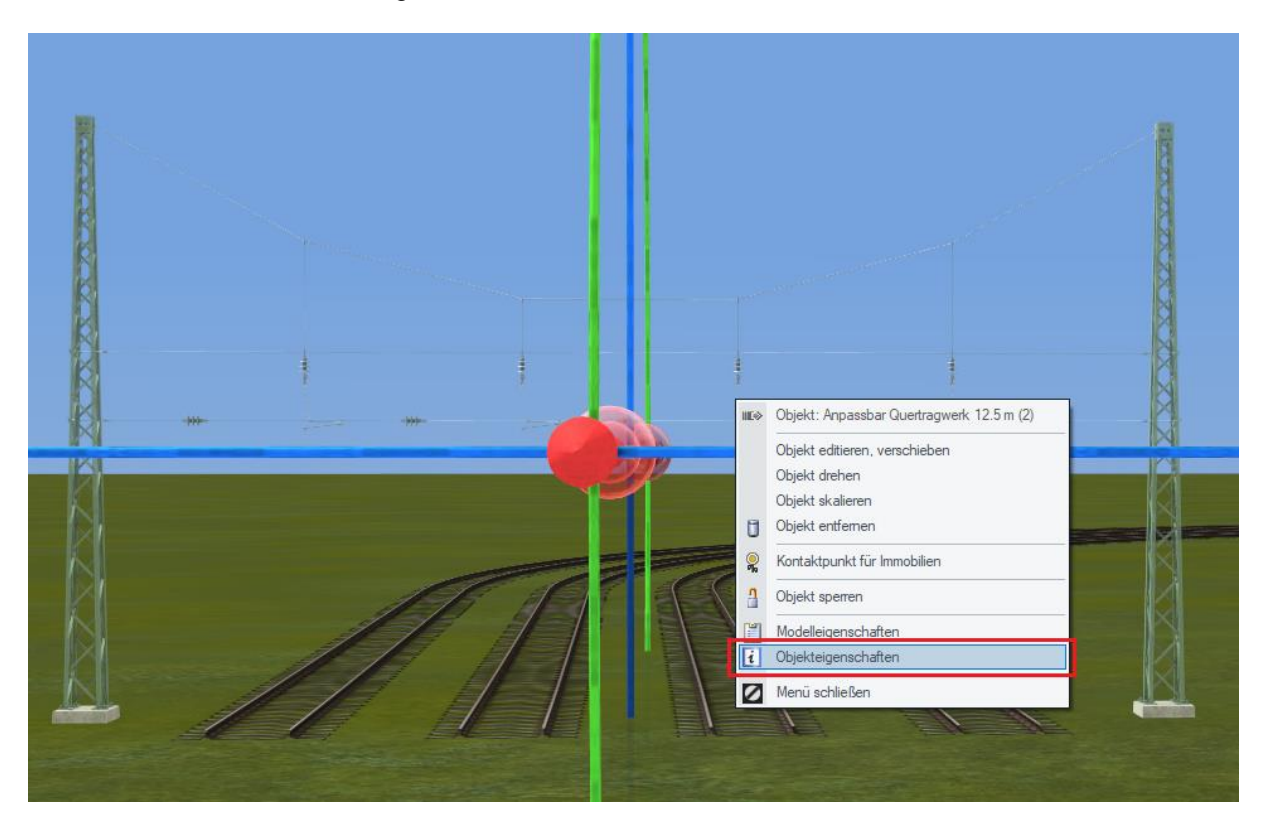

**TREND** 

Das Modelleigenschaften-Fenster erscheint mit einer neuen Schaltfläche:

Quertragwerk – Konfiguration

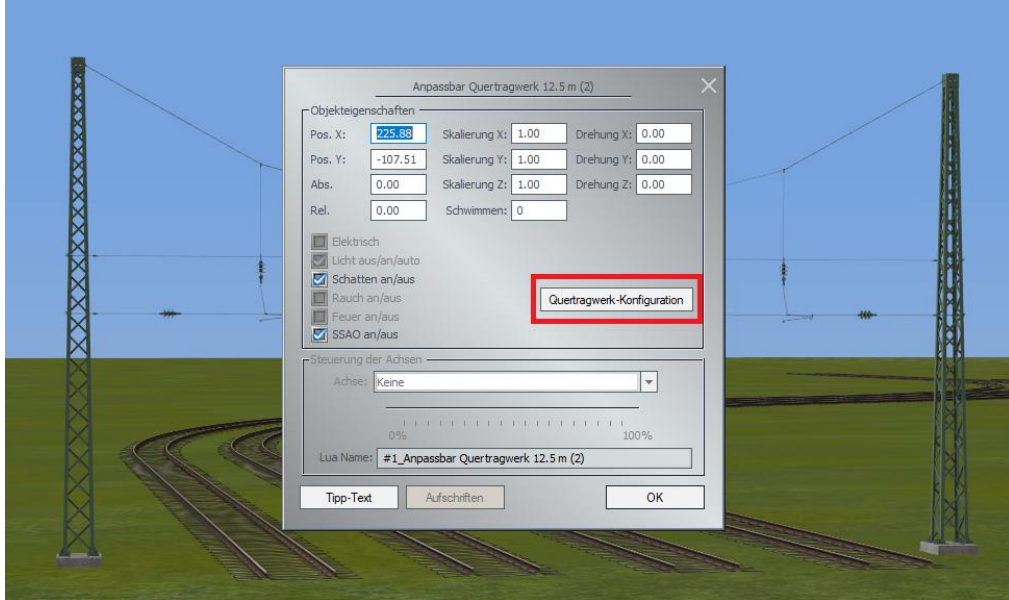

Diese Modelle können entsprechend unserem Standart-Gleislayout im Modelleigenschaften-Fenster konfiguriert werden.

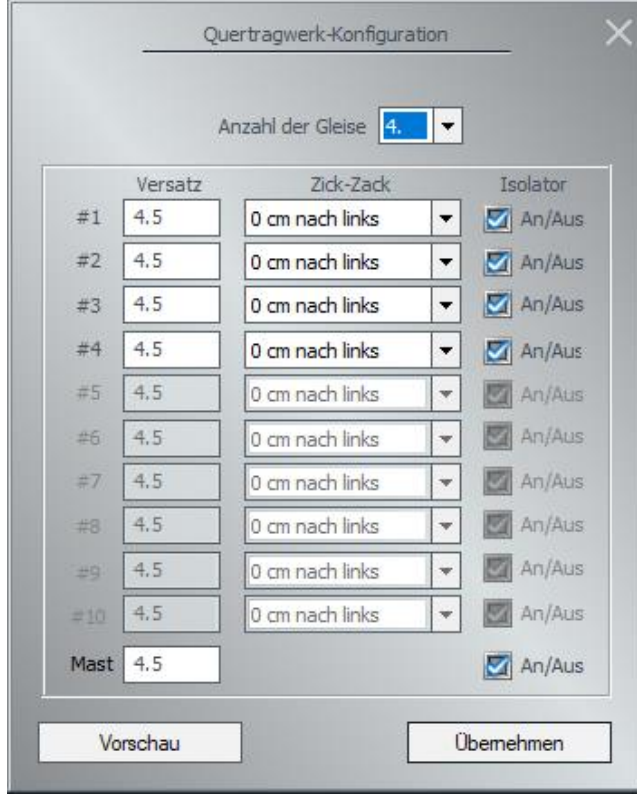

Anzahl der Gleise: Einstellmöglichkeit der Anzahl der Gleise, über die das Quertragwerk verlaufen soll,

Versatz: Abstand zwischen den Gleisen welche eine Oberleitung führen/besitzen

Zick-Zack: Einstellung der einzelnen Oberleitungen für das Zickzack-System

Isolator: innerhalb eines jeden Segmentes besteht die Möglichkeit, den

Isolator im unteren Richtseil ein- oder auszuschalten, denn dies verhindert wie in der Realität die gegenseitige Beeinflussung verschiedener Gleise mit Fahrleitungen (Stromtrennung).

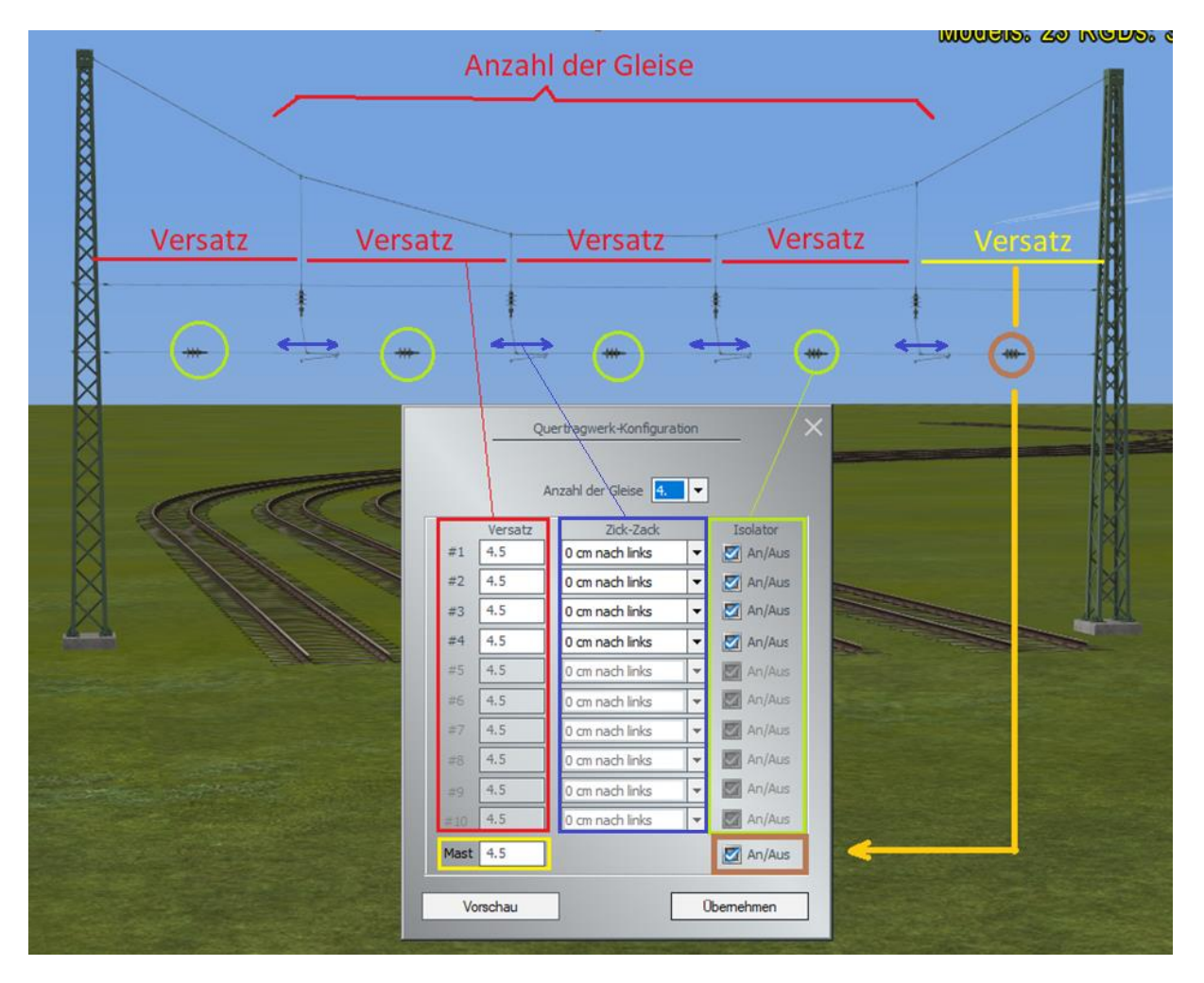

Weitere Masten finden Sie in unserem Online-Shop.

![](_page_25_Picture_8.jpeg)

#### **6. Animierte DKW / EKW**

**EEP16 Plug-in 2** unterstützt Doppelkreuzungsweichenmodelle mit hochwertigen Schienenanimationen und vorbildgetreuem Schotterbett.

Entsprechende Modelle (siehe oben) z.B. DKW 190 1:9 (4,5m) DU1 finden Sie im EEP-Shop.

![](_page_26_Picture_4.jpeg)

![](_page_26_Picture_5.jpeg)

![](_page_26_Picture_6.jpeg)

#### **Schlusswort:**

In die Entwicklung des **Plug-In 2 zu EEP 16.2** sind viele Wünsche erfahrener EEP-Anwender eingeflossen. Die Neuerungen erleichtern sowohl den Bau als auch den Betrieb Ihrer Anlagen.

Wir wünschen Ihnen viel Freude mit diesem zweiten Plug-in zu EEP 16.

Ihr EEP-Team des Trend – Verlages

© 2020

![](_page_27_Picture_6.jpeg)